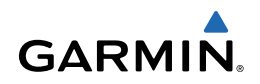

# dēzl 760 Návod k obsluze

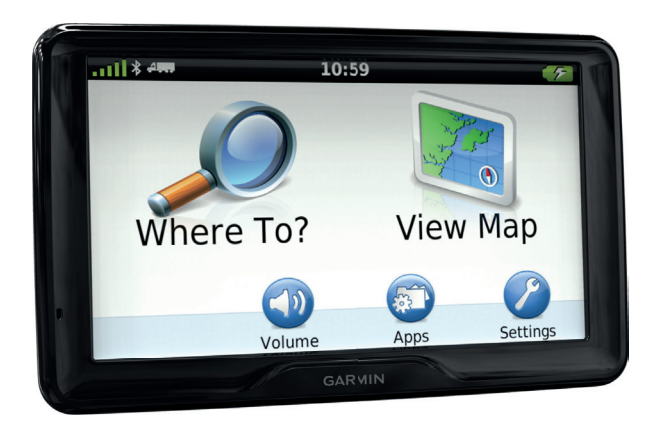

Všechna práva vyhrazena. Tento návod k obsluze je chráněn autorskými právy a bez písemného souhlasu společnosti Garmin nelze pořizovat kopie kompletního manuálu ani jeho částí. Společnost Garmin si v důsledku zlepšování nebo změn výrobku vyhrazuje právo měnit obsah tohoto manuálu bez povinnosti komukoliv takovéto změny hlásit. Pokud máte zájem o aktualizace produktu nebo o bližší informace týkající se jeho používání, navštivte stránky www.garmin.cz.

Garmin®, logo Garmin a dēzl™ jsou obchodní známky společnosti Garmin Ltd. nebo jejích dceřiných společností registrované v USA a dalších zemích. BaseCamp™, Home Port™, myGarmin™, myTrends™, nümaps Guarantee™, nümaps Lifetime™ a trafficTrends™ jsou obchodní známky společnosti Garmin Ltd. nebo jejích dceřiných společností. Tyto obchodní známky nelze užívat bez výslovného souhlasu společnosti Garmin.

Značka slova a logo Bluetooth® jsou majetkem společnosti Bluetooth SIG, Inc. a společnost Garmin je může užívat na základě licence. Windows® a Windows NT® isou registrovanými obchodními známkami společnosti Microsoft Corporation ve Spojených státech amerických a/nebo v dalších zemích. Mac® je obchodní známkou společnosti Apple Computer, Inc.

Technologie HD Radio bylo vyrobena na základě licence od společnosti iBiquity Digital. Patentováno pro USA a zahraničí. HD Radio® a logo HD jsou patentovanými obchodními známkami společnosti iBiquity Digital.

# Obsah

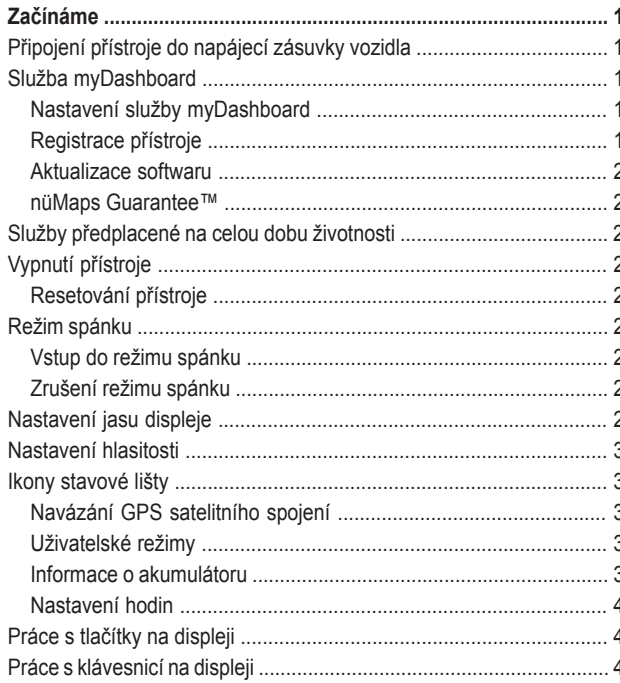

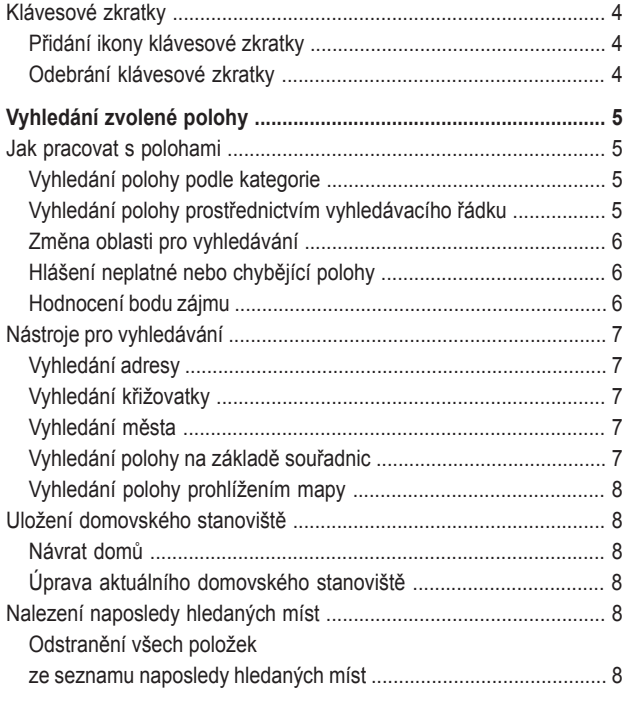

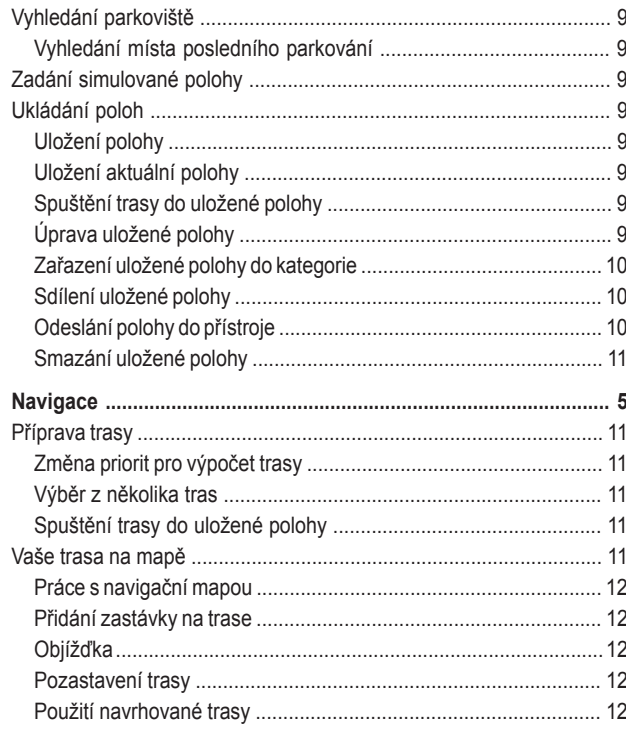

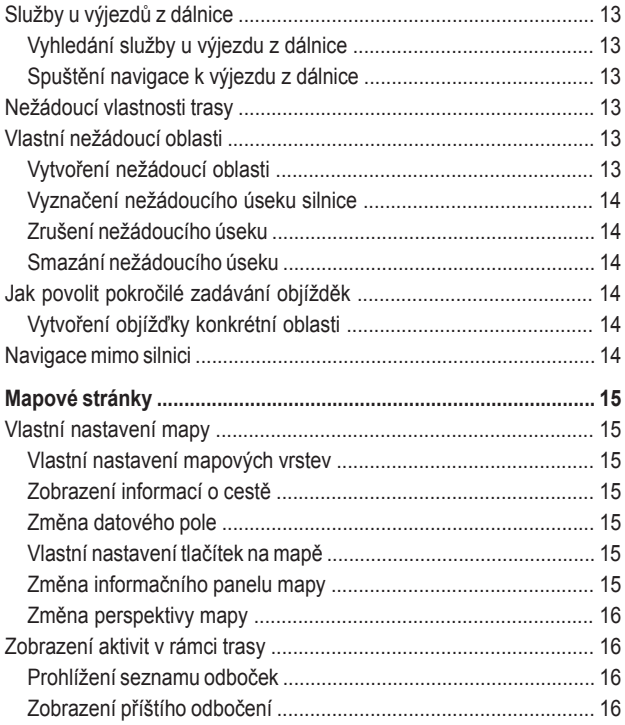

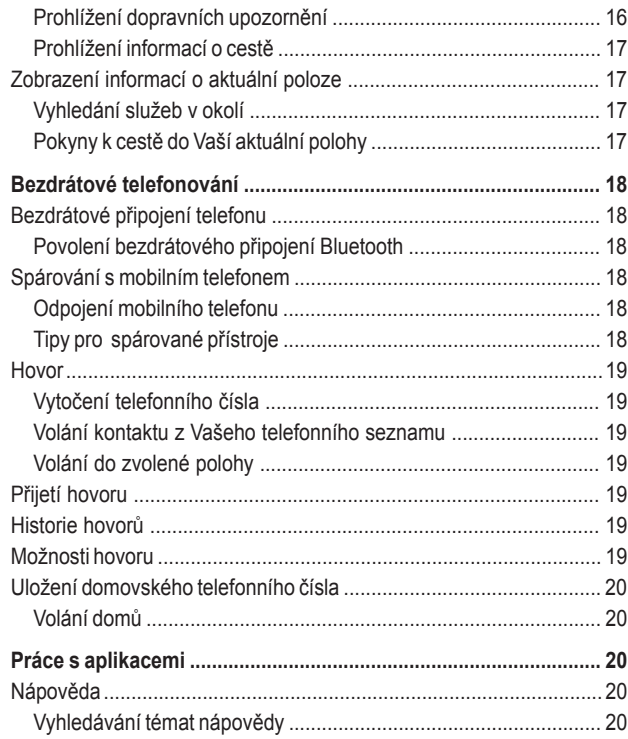

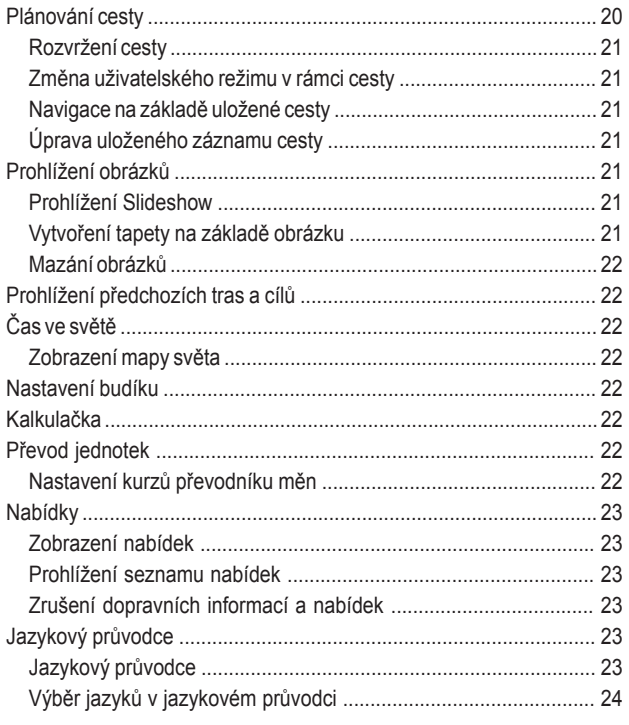

 $\overline{iii}$ 

F

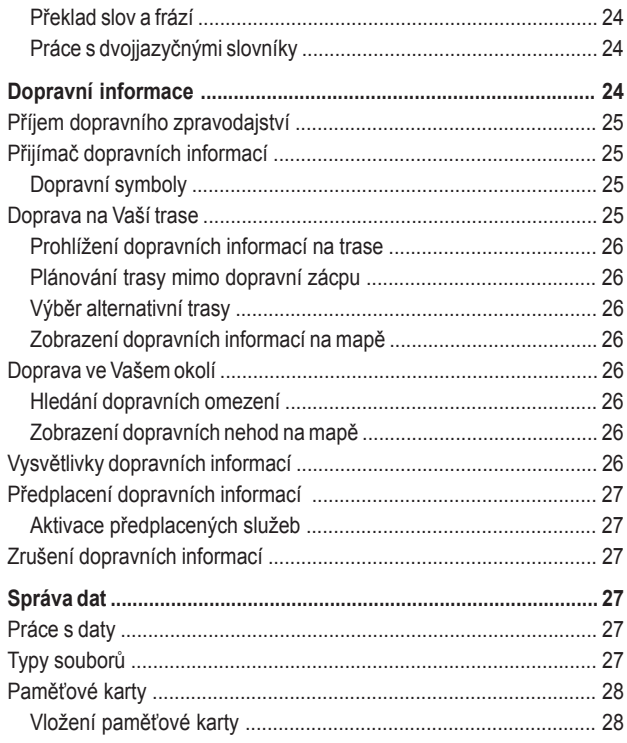

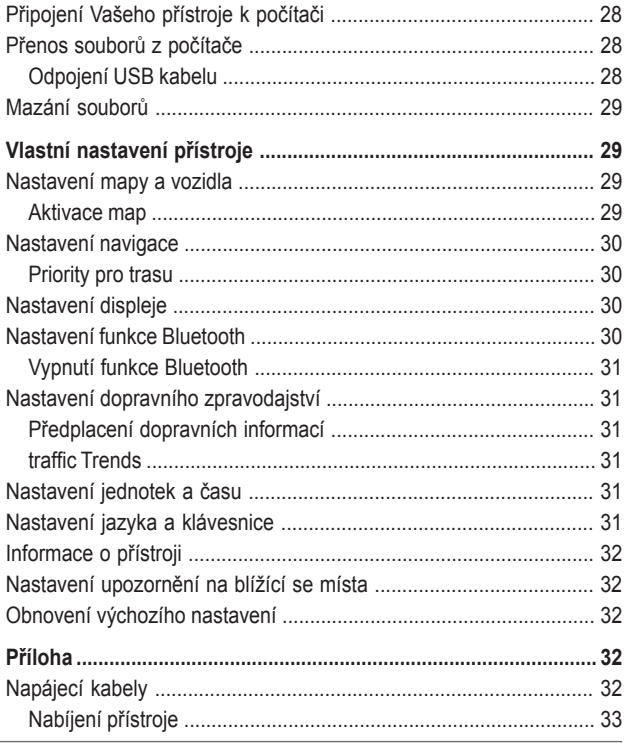

÷.

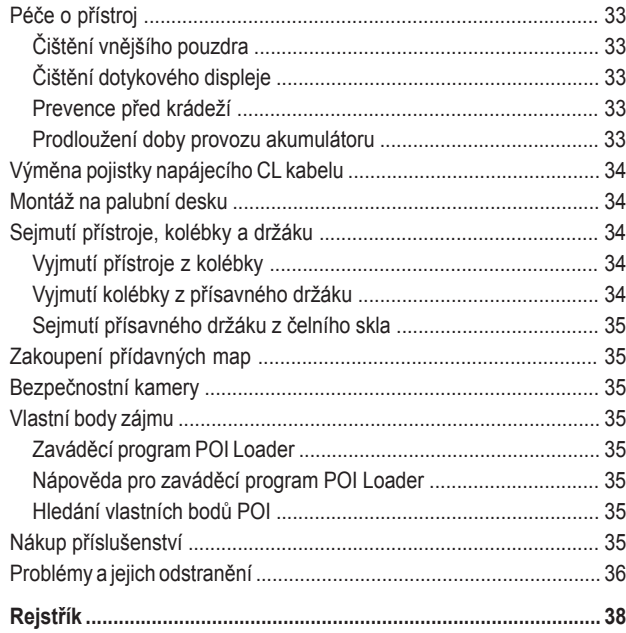

# **Začínáme**

# **VAROVÁNÍ**

Výstrahy a další důležité informace týkající se tohoto výrobku naleznete v přiložené příručce Bezpečnostní pokyny a produktové informace.

- **1** Instalujte přístroj (strana 1).
- **2** Zaregistrujte přístroj (strana 1).
- **3** Zkontrolujte, zda nejsou k dispozici aktualizace:
	- Aktualizace softwaru (strana 2).
	- Bezplatná aktualizace map (strana 2).

# **Připojení přístroje do napájecí zásuvky vozidla**

# **VAROVÁNÍ**

Součástí tohoto přístroje je akumulátor li-on. Abyste předešli zranění nebo poškození přístroje z důvodu vystavení akumulátoru nadměrnému horku, uložte přístroj mimo dosah přímého slunečního záření.

Pokud chcete používat přístroj napájený akumulátorem, měli byste ho nejprve nabít.

- **1** Do USB portu kolébky připojte napájecí CL kabel.
- **2** Zacvakněte kolébku do přísavného držáku.
- **3** Přitlačte přísavný držák na čelní sklo a zatlačte páčku dozadu (směrem ke sklu).
- **4** Přístroj dēzl vložte spodní částí do kolébky.
- **5** Nakloňte přístroj tak, aby se zajistil na místě.
- **6** Druhý konec napájecího CL kabelu připojte do napájecí zásuvky Vašeho vozidla.
- **7** Pokud je to nezbytné, připojte k Vašemu přijímači dopravních informací externí anténu, kterou připevníte pomocí přísavných držáků na čelní sklo.

# **Služba myDashboard**

Prostřednictvím služby myDashboard můžete zaregistrovat svůj přístroj, zjišťovat, zda nejsou k dispozici aktualizace softwaru a map, získat přístup k manuálům a podpoře a mnohem více.

#### **Nastavení služby myDashboard**

- **1** Připojte USB kabel do USB portu v zadní části přístroje.
- **2** Připojte USB kabel do USB portu Vašeho počítače.
- **3** Otevřete si internetové stránky http://www.garmin.com/dashboard.
- **4** Postupujte podle pokynů na displeji.

#### **Registrace přístroje**

- **1** Otevřete svůj účet na myDashboard (strana 1).
- **2** Klikněte na možnost **Register Now (Registrovat se nyní)**.
- **3** Postupujte podle pokynů na obrazovce.

#### **Aktualizace softwaru**

- **1** Otevřete svůj účet na myDashboard (strana 1).
- **2** V nabídce Software Update (Aktualizace softwaru) klikněte na položku **Update Now (Aktualizovat nyní)**.
- **3** Postupujte podle pokynů na obrazovce.

#### **nüMaps Guarantee™**

Pro získání jedné bezplatné mapové aktualizace (pokud je k dispozici) zaregistrujte svůj přístroj do 90 dnů od prvního navázání satelitního spojení na http://my.garmin.com. Pokud zaregistrujete svůj přístroj telefonicky nebo po uplynutí 90ti denní lhůty, bezplatnou mapovou aktualizaci nezískáte. Více informací viz www.garmin.com/nüMaps.

#### *Aktualizace map*

- **1** Otevřete svůj účet na myDashboard (strana 1).
- **2** Zaregistrujte přístroj (strana 1).
- **3** Zvolte požadovanou možnost:
	- V nabídce Map Updates (Aktualizace map) klikněte na položku **Update Now (Aktualizovat nyní)**.
	- Pokud již nejsou žádné bezplatné aktualizace k dispozici, klikněte na položku **Buy Now (Koupit nyní**).
- **4** Postupujte podle pokynů na displeji.

# **Služby předplacené na celou dobu životnosti**

Některé modely mají po celou dobu své životnosti přístup k předplaceným službám. Více informací naleznete na stránkách www.garmin.cz.

# **Vypnutí přístroje**

**1** Přidržte tlačítko **Power**.

**POZNÁMKA:** Pokud stisknete tlačítko Power na méně než 5 vteřin, přepne se přístroj do režimu spánku (strana 2).

**2** Zvolte **Off (Vypnout)**.

#### **Resetování přístroje**

Pokud přístroj přestane fungovat, můžete ho resetovat. Po dobu 10 vteřin přidržte tlačítko **Power**.

# **Režim spánku**

Aby nedocházelo ke zbytečnému vybíjení akumulátoru, přepněte přístroj v době nečinnosti do režimu spánku. V režimu spánku odebírá přístroj jen minimální množství energie a akumulátor tak vydrží nabitý i týdny.

#### **Vstup do režimu spánku**

Stiskněte tlačítko **Power**.

#### **Zrušení režimu spánku**

Pokud je přístroj v režimu spánku, stiskněte tlačítko **Power**.

#### **Nastavení jasu displeje**

- **1** Zvolte **Settings (Nastavení) > Display (Displej) > Brightness (Jas)**.
- **2** Jas nastavte pomocí posuvného tlačítka.

# **Nastavení hlasitosti**

- **1** Zvolte možnost **Volume (Hlasitost**).
- **2** Zvolte požadovanou možnost:
	- Prostřednictvím posuvného tlačítka nastavte hlasitost.
	- Zvolením symbolu  $\mathbb N$  vypněte zvuk.

# **Ikony stavové lišty**

Stavová lišta je zobrazena v horní části hlavní nabídky. Ikony stavové lišty informují o aktuálním stavu přístroje a o jeho funkcích. Některé z těchto ikon lze zvolit pro změnu nastavení nebo pro zobrazení podrobnějších informací.

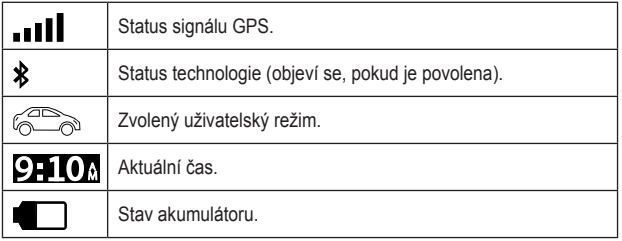

# **Navázání GPS satelitního spojení**

Aby Vás mohl přístroj navést do cíle, musí navázat satelitní spojení, což je signalizováno ukazatelem veľil ve stavovém řádku (strana 3). Navázání satelitního spojení může trvat několik minut.

- **1** Zapněte přístroj.
- **2** Vyjděte ven do otevřeného prostranství, kde se nevyskytují vysoké stromy a budovy.
- **3** Pokud je to nutné, přidržte symbol , aby se zobrazily podrobné informace o satelitním spojení.

*Zobrazení informací o GPS signálu*  Přidržte na tři vteřiny symbol ... II.

### **Uživatelské režimy**

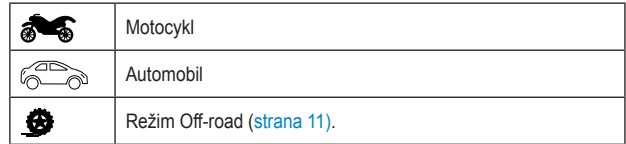

Plánování tras a navigace jsou přizpůsobeny zvolenému uživatelskému režimu.

#### *Volba uživatelského režimu*

Zvolte možnost ...

### **Informace o akumulátoru**

Po připojení přístroje ke zdroji elektrického napájení se akumulátor začne nabíjet.

Symbol signalizuje úroveň nabití akumulátoru. Pro upřesnění údaje akumulátor zcela vybijte, a pak kompletně nabijte. Přístroj neodpojujte od nabíječky, dokud není akumulátor zcela dobit.

#### **Nastavení hodin**

**POZNÁMKA:** Pokud chcete, aby se čas nastavil automaticky při každém zapnutí přístroje, zvolte **Automatic (Automaticky)**.

- **1** Zvolte **9-10**.
- **2** Rolováním číslicemi nastavte čas.

# **Práce s tlačítky na displeji**

- Pro návrat do předchozí nabídky zvolte symbol  $\bigcirc$ .
- Pro návrat na hlavní stránku symbol zvolte a přidržte  $\triangle$ .
- Pro zobrazení dalších možností zvolte tlačítko  $\bigstar$  nebo  $\bigstar$ .
- Pokud chcete rolování urychlit, držte tlačítko  $\spadesuit$  nebo  $\smile$ .
- Pro zobrazení seznamu možností aktuální nabídky zvolte tlačítko .

# **Práce s klávesnicí na displeji**

Pokyny pro změnu vzhledu klávesnice naleznete v části "Nastavení jazyka a klávesnice" (strana 31).

- Pro zadání číslice nebo písmena zvolte na klávesnici dotykem příslušný znak.
- Zvolte sérii znaků, např. **A-I**, do které patří požadovaný znak.
- Pro vložení mezery zvolte tlačítko  $\Box$
- Pro smazání položky při vyhledávání zvolte  $\odot$ .
- **za** zvolte pro smazání znaku.
- Pro volbu jazykového režimu klávesnice zvolte  $\oplus$ .
- Pro vložení speciálních znaků, jako jsou např. interpunkční znaménka, zvolte dotykem **angle**
- Pro změnu velkých a malých písmen zvolte dotykem  $\triangle$ .

# **Klávesové zkratky**

#### **Přidání ikony klávesové zkratky**

V rámci nabídky Where To? (Kam?) můžete pracovat také s vlastními klávesovými zkratkami. Klávesovou zkratku můžete přiřadit poloze, kategorii nebo zvolenému způsobu vyhledávání.

Nabídka Where To? (Kam?) může obsahovat až 36 ikon klávesových zkratek.

- **1** Zvolte **Where To? (Kam?) > Add Shortcut (Přidat klávesovou zkratku)**.
- **2** Zvolte požadovanou položku.

#### **Odebrání klávesové zkratky**

- **1** Zvolte **Where To? (Kam?) > > Remove Shortcut(s) (Odebrat zkratku(y))**.
- **2** Zvolte klávesovou zkratku, kterou chcete odstranit.
- **3** Potvrďte své rozhodnutí opakovaným zvolením dané klávesové zkratky.

# **Vyhledání zvolené polohy**

Tento přístroj nabízí hned několik způsobů, jak vyhledat požadovanou polohu.

- Podle kategorie (strana 5).
- V okolí jiného místa (strana 6).
- Hláskováním názvu (strana 6).
- Podle adresy (strana 7).
- Na základě Naposledy hledaných míst (strana 8).
- Prostřednictvím souřadnic (strana 7).
- Prostřednictvím mapy (strana 8).
- V uložených polohách (strana 9).

# **Jak pracovat s polohami**

Podrobné mapy, které jsou do přístroje vloženy, obsahují mnoho bodů zájmu jako jsou restaurace, hotely nebo autoservisy. Při hledání pracovních a zábavních bodů zájmu ve Vašem okolí můžete použít kategorie.

### **Vyhledání polohy podle kategorie**

- **1** Zvolte **Where To? (Kam?)**.
- **2** Zvolte kategorii nebo zvolte možnost **Categories (Kategorie)**.
- **3** Pokud je to nutné, zvolte podkategorii.
- **4** Zvolte polohu.

#### *Hledání v rámci kategorie*

Pokud jste již vyhledávali body zájmu, může se v rámci některých kategorií zobrazovat seznam rychlého hledání, na kterém se zobrazují tři naposledy hledané polohy.

- **1** Zvolte **Where To? (Kam?)**.
- **2** Zvolte kategorii nebo zvolte možnost **Categories (Kategorie)**.
- **3** Zvolte kategorii.
- **4** Pokud to odpovídá Vašemu požadavku, zvolte jednu z položek na seznamu rychlého hledání.

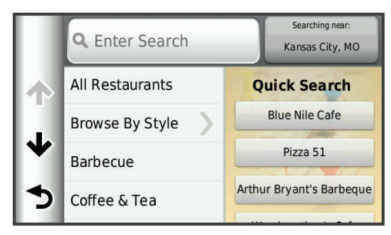

**5** Pokud je to nutné, zvolte požadovaný cíl.

# **Vyhledání polohy prostřednictvím vyhledávacího řádku**

Pro vyhledání polohy zadáním kategorie, názvu značky, adresy nebo názvu města můžete použít vyhledávací řádek.

- **1** Zvolte **Where To? (Kam?)**.
- **2** Ve vyhledávacím řádku zvolte **Enter Search (Začít hledat)**.

**3** Zadejte celý název nebo jeho část.

Pod vyhledávacím řádkem se objevují termíny, které by mohly odpovídat hledanému místu.

- **4** Zvolte požadovanou možnost:
	- Pokud chcete vyhledat poskytovatele určité služby, zadejte název kategorie, např. "kina".
	- Pokud chcete vyhledat poskytovatele služby na základě názvu, zadejte celý název nebo jeho část.
	- Pokud chcete vyhledat konkrétní adresu ve svém okolí, zadejte číslo domu a název ulice.
	- Pokud chcete vyhledat konkrétní adresu v jiném městě, zadejte číslo domu a název ulice, města a státu.
	- Pokud chcete vyhledat konkrétní město, zadejte název města a státu.
	- Pokud chcete vyhledat polohu na základě souřadnic, zadejte zeměpisnou délku a šířku.
- **5** Zvolte požadovanou možnost:
	- Pokud Vám vyhovuje některý z nabízených termínů pro vyhledávání, zvolte ho.
	- Pro vyhledávání na základě Vámi zadaného textu zvolte  $Q$ .
- **6** Pokud je to nutné, zvolte polohu.

### **Změna oblasti pro vyhledávání**

- **1** V hlavní nabídce zvolte dotykem možnost **Where To? (Kam?)**.
- **2** Zvolte **Searching Near (Hledání v okolí)**.

**3** Zvolte požadovanou možnost.

#### **Hlášení neplatné nebo chybějící polohy**

Pokud při vyhledávání narazíte na neplatnou nebo nepřesnou polohu, můžete společnosti Garmin® odeslat chybové hlášení a pro příští vyhledávání polohu blokovat.

- **1** Vyhledejte požadované místo (strana 7).
- **2** Z výsledků vyhledávání zvolte požadovanou polohu.
- $3$  Zvolte  $\bigoplus$ .
- **4** Zvolte **> Edit (Upravit)**.
- **5** Zvolte **Report as Closed (Nahlásit jako neplatnou)** nebo **Report as Missing (Nahlásit jako chybějící)**.

Požadovaná informace bude odeslána společnosti Garmin po připojení přístroje k účtu myGarmin prostřednictvím Vašeho počítače (strana 1).

#### **Hodnocení bodu zájmu**

Pokud chcete, můžete zvolený bod zájmu ohodnotit prostřednictvím hvězdičkového hodnocení.

- **1** Vyhledejte požadované místo (strana 7).
- **2** Z výsledků vyhledávání zvolte požadovanou polohu.
- 3 Zvolte  $\mathbf{\Theta}$ .
- **4** Pro ohodnocení bodu zájmu zvolte dotykem hvězdičky.

Hvězdičkové hodnocení bude ve Vašem přístroji aktualizováno.

# **Nástroje pro vyhledávání**

Při vyhledávání polohy můžete použít klávesnici na displeji nebo můžete zadat adresu či souřadnice polohy.

#### **Vyhledání adresy**

**POZNÁMKA:** Další kroky se mohou lišit v závislosti na typu mapového systému, který je nahraný ve Vašem přístroji.

- **1** Zvolte **Where To? (Kam?) > Address (Adresa)**.
- **2** Zadejte číslo domu a zvolte **Done (OK)**.
- **3** Zadejte název ulice a zvolte **Next (Další)**.
- **4** Pokud je nutné změnit město, stát nebo region, zvolte **Searching In (Hledat v rámci)**.
- **5** Pokud je to nutné, zvolte město, stát nebo region.
- **6** Pokud je to nutné, zvolte adresu.

#### **Vyhledání křižovatky**

- **1** Zvolte **Where To? (Kam?) > Categories (Kategorie) > Intersections (Křižovatky)**.
- **2** Zvolte požadovanou možnost:
	- Zvolte stát nebo region.
	- Pro změnu země, státu nebo regionu zvolte možnost **State or Country (Stát nebo země)** a zadejte název.
- **3** Zadejte název první ulice a zvolte **Next (Další)**.
- **4** Pokud je to nutné, zvolte ulici.
- **5** Zadejte název druhé ulice a zvolte **Next (Další)**.
- **6** Pokud je to nutné, zvolte ulici.
- **7** Pokud je to nutné, zvolte křižovatku.

#### **Vyhledání města**

- **1** Zvolte **Where To? (Kam?) > Categories (Kategorie) > Cities (Města)**.
- **2** Zvolte **Enter Search (Začít hledat)**.
- **3** Zadejte název města a zvolte Q.
- **4** Zvolte město.

#### **Vyhledání polohy na základě souřadnic**

Pokud chcete vyhledávat polohy na základě souřadnic, musíte nejprve vytvořit klávesovou zkratku pro vyhledávání zadáním souřadnic (strana 4).

Požadované místo můžete najít také zadáním zeměpisné šířky a délky. Tento způsob využijete především při hře geocaching.

- **1** Zvolte **Where To? (Kam?) > Categories (Kategorie) > Coordinates (Souřadnice)**.
- **2** Pokud je to nutné, zvolte **> Format (Formát)**, pak zvolte formát souřadnic, který odpovídá typu Vámi používané mapy, a nakonec zvolte **Save (Uložit)**.
- **3** Zvolte souřadnice pro zeměpisnou šířku.
- **4** Zadejte nové souřadnice a zvolte **Done (OK)**.
- **5** Zvolte souřadnice pro zeměpisnou délku.
- **6** Zadejte nové souřadnice a zvolte **Done (OK)**.
- **7** Zvolte možnost **View on Map (Ukázat na mapě)**.

### **Vyhledání polohy prohlížením mapy**

Abyste mohli vyhledávat polohy zobrazené na mapě, např. restaurace, nemocnice nebo čerpací stanice, musíte nejprve povolit zobrazování těchto míst na mapě (strana 8).

- **1** Zvolte možnost **View Map (Zobrazit mapu)**.
- **2** Přetažením a přiblížením mapy najděte požadovanou oblast.
- **3** Pokud je to nutné, zvolte Q, a pak zvolte ikonu požadované kategorie, načež se zobrazí pouze body spadající do této kategorie. Na mapě se zobrazí příslušné značky (**4** nebo modrý bod).
- **4** Zvolte požadovanou možnost:
	- Zvolte označení polohy.
	- Zvolte požadovaný prvek, např. ulici, křižovatku nebo polohu adresy.
- **5** Pokud potřebujete zobrazit informace o poloze, zvolte popisek polohy.

# **Uložení domovského stanoviště**

Místo, na které se nejčastěji vracíte, můžete označit jako domovské stanoviště.

- **1** Zvolte **Where To? (Kam?) > > Set Home Location (Nastavit domovské stanoviště)**.
- **2** Zvolte **Enter My Address (Zadat mou adresu)**, **Use My Current Location (Použít mojí aktuální polohu)** nebo **Recently Found (Naposledy hledaná)**.

Tato poloha bude uložena jako "Home" (Domov) do složky Saved (Uložené).

#### **Návrat domů**

Zvolte **Where To? (Kam?) > Go Home (Jet domů)**.

#### **Úprava aktuálního domovského stanoviště**

U poloh, které se objeví na seznamu vyhledaných, můžete změnit adresu nebo telefonní číslo.

**1** Zvolte **Where To? (Kam?) > Saved (Uložené) > Home (Domov)**.

- 2 Zvolte  $\mathbf{\Theta}$ .
- $3$  Zvolte  $\equiv$  > Edit (Upravit).
- **4** Zadejte změněné údaje.
- **5** Zvolte **Done (OK)**.

# **Nalezení naposledy hledaných míst**

Přístroj dokáže podržet v paměti až 50 naposledy nalezených poloh.

**1** Zvolte **Where To? (Kam?) > Recent (Naposledy hledaná)**.

**2** Zvolte polohu.

**Odstranění všech položek ze seznamu naposledy hledaných míst** 

Zvolte **Where To? (Kam?) > Recent (Naposledy hledaná) > > Clear (Odstranit) > Yes (Ano)**.

# **Vyhledání parkoviště**

- **1** Zvolte **Where To? (Kam?) > Categories (Kategorie) > Parking (Parkoviště)**.
- **2** Zvolte místo, kde chcete zaparkovat.

#### **Vyhledání místa posledního parkování**

Pokud vyjmete zapnutý přístroj z držáku ve vozidle, je v tomto okamžiku Vaše aktuální poloha označena jako parkovací místo.

Zvolte **Apps (Aplikace) > Last Spot (Poslední parkování)**.

# **Zadání simulované polohy**

Pokud se nacházíte uvnitř budovy nebo nemáte satelitní signál, můžete pomocí GPS simulátoru zadat polohu alespoň simulovaně.

- **1** Zvolte **Settings (Nastavení) > Navigation (Navigace) > GPS Simulator (Simulátor GPS)**.
- **2** V hlavní nabídce zvolte možnost **View Map (Zobrazit mapu)**.
- **3** Pro zvolení požadovaného místa poklepněte dvakrát na mapu. V dolní části displeje se zobrazí adresa dané polohy.
- **4** Zvolte požadovanou polohu.
- **5** Zvolte **Set Location (Zadat polohu)**.

# **Ukládání poloh**

### **Uložení polohy**

- **1** Vyhledejte požadované místo (strana 7).
- **2** Z výsledků vyhledávání zvolte požadovanou polohu.
- $3$  Zvolte  $\bigoplus$ .
- **4** Zvolte **> Save (Uložit)**.
- **5** Pokud je to nutné, zadejte název, a pak zvolte **Done (OK)**.

#### **Uložení aktuální polohy**

- **1** Na mapové stránce zvolte dotykem symbol automobilu.
- **2** Zvolte možnost **Save (Uložit)**.
- **3** Zadejte název a zvolte **Done (OK)**.
- **4** Zvolte **OK**.

#### **Spuštění trasy do uložené polohy**

- **1** Zvolte **Where To? (Kam?) > Saved (Uložené)**.
- **2** Pokud je to nutné, zvolte kategorii nebo zvolte **All Saved Places (Všechna uložená místa)**.
- **3** Zvolte polohu.
- **4** Zvolte **Go! (Start!)**.

### **Úprava uložené polohy**

- **1** Zvolte **Where To? (Kam?) > Saved (Uložené)**.
- **2** Pokud je to nutné, zvolte kategorii.
- **3** Zvolte polohu.
- $4$  Zvolte  $\bigoplus$ .
- **5** Zvolte  $\equiv$  > Edit (Upravit).
- **6** Zvolte požadovanou možnost:
	- Zvolte **Name (Název)**.
- Zvolte **Phone Number (Telefonní číslo)**.
- Pro zařazení oblíbeného místa do kategorie zvolte **Categories (Kategorie)**.
- Pro uložení fotografie oblíbeného místa (strana 9) zvolte dotykem **Assign Photo (Přiřadit fotografii)**.
- Pro změnu symbolu užívaného pro označení oblíbeného místa na mapě zvolte dotykem **Change Map Symbol (Změnit symbol na mapě)**.
- **7** Upravte informaci.
- **8** Zvolte **Done (OK)**.

#### **Zařazení uložené polohy do kategorie**

Abyste mohli lépe organizovat položky na seznamu oblíbených, můžete si vytvořit vlastní kategorie.

**POZNÁMKA:** Kategorie se začnou v nabídce oblíbených objevovat poté, co do ní uložíte alespoň 12 oblíbených míst.

- **1** Zvolte **Where To? (Kam?) > Saved (Uložené)**.
- **2** Zvolte polohu.
- 3 Zvolte  $\bigcirc$ .
- **4** Zvolte **> Edit (Upravit) > Categories (Kategorie)**.
- **5** Zadejte název jedné nebo více kategorií, které oddělte čárkami.
- **6** Pokud je to nutné, zvolte některou z navrhovaných kategorií.
- **7** Zvolte **Done (OK)**.

#### **Sdílení uložené polohy**

Pokud uložíte polohu některého z poskytovatelů služeb, který není zobrazen na mapě, můžete tuto polohu sdílet s Garminem, následkem čehož se toto místo v budoucnu stane součástí mapové aktualizace, takže jej zpřístupníte dalším členům komunity Garmin.

Zvolte **Where To? (Kam?) > Saved (Uložené)**.

Pokud je to nutné, zvolte kategorii.

Zvolte polohu.

Zvolte **a** 

Zvolte **> Share Place (Sdílet polohu)**.

#### **Odeslání polohy do přístroje**

Do přístroje můžete odeslat polohy, které jste si před tím stáhli z různých online zdrojů, např. ze stránek http://connect.garmin.com.

- **1** Připojte svůj přístroj k počítači (strana 28).
- **2** Pokud je to nutné, instalujte plugin Garmin Communicator.

**POZNÁMKA:** Více informací naleznete na internetových stránkách www.garmin.com/communicator. Prostřednictvím počítače najděte na některém z podporovaných webů příslušnou polohu.

**3** Na těchto internetových stránkách zvolte **Send to GPS (Odeslat do GPS)**.

**POZNÁMKA:** Na různých internetových stránkách jsou umístěna různá tlačítka a různé odkazy.

**4** Postupujte podle pokynů na obrazovce.

#### **Smazání uložené polohy**

**POZNÁMKA:** Smazané polohy není možné obnovit.

- **1** Zvolte **Where To? (Kam?) > Saved (Uložené)**.
- **2** Zvolte **> Delete Saved Places (Smazat uložená místa)**.
- **3** Označte rámeček vedle polohy, kterou chcete smazat, a zvolte **Delete (Smazat)**.

# **Navigace**

# **Spuštění trasy**

- **1** Vyhledejte požadované místo (strana 7).
- **2** Zvolte polohu.
- **3** Zvolte **Go! (Start!)**.
- **4** Pokud je to nutné, zvolte požadovanou trasu.

# **Změna priorit pro výpočet trasy**

Výpočet trasy je založen na rychlostním omezení silnice a údajích o akceleraci vozidla. Změna priorit pro výpočet trasy se vztahuje pouze na automobilové trasy.

#### Zvolte **Settings (Nastavení) > Navigation (Navigace) > Calculation Mode (Režim plánování)**.

- **Faster Time (Rychlejší čas)** slouží pro naplánování nejrychlejší trasy, která však může být ve výsledku delší.
- **Shorter Distance (Nejkratší vzdálenost)** slouží pro naplánování nejkratší trasy, která však může být ve výsledku pomalejší.

**• Off Road (Mimo silnici)** - slouží pro naplánování trasy od bodu k bodu (bez ohledu na silnice).

#### **Výběr z několika tras**

- **1** Vyhledejte požadované místo (strana 7).
- **2** Z výsledků vyhledávání zvolte požadovanou polohu.
- **3** Zvolte **Routes (Trasy)**.
- **4** Zvolte požadovanou trasu.
- **5** Zvolte **Go! (Start!)**.

### **Spuštění trasy do uložené polohy**

- **1** Zvolte **Where To? (Kam?) > Saved (Uložené)**.
- **2** Pokud je to nutné, zvolte kategorii nebo zvolte **All Saved Places (Všechna uložená místa)**.
- **3** Zvolte polohu.
- **4** Zvolte **Go! (Start!)**.

# **Vaše trasa na mapě**

Vaše trasa je označena purpurovou barvou. Váš cíl je označen kostkovanou vlajkou.

Za jízdy Vás bude dēzl navigovat do cíle hlasovými výzvami, šipkami na mapě a udáním směru v horní části mapy. Pokud sjedete z původní trasy, přístroj dēzl se přizpůsobí aktuální situaci a nabídne Vám nový směr.

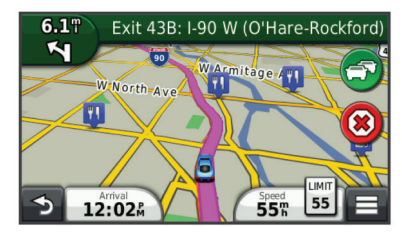

#### **Práce s navigační mapou**

- **1** V hlavní nabídce zvolte možnost View Map (Zobrazit mapu).
- **2** Pokud jsou skryty ovládací prvky pro přiblížení/oddálení, zvolte mapu a tyto prvky se objeví.
- **3** Zvolte mapu.
- **4** Zvolte požadovanou možnost:
	- Pro přiblížení nebo oddálení mapy zvolte  $\blacksquare$  nebo  $\blacksquare$ .
	- Pokud chcete otočit orientaci mapy, zvolte  $\mathcal{R}$ .
	- Pro přepínání mezi orientací mapy na sever a 3D zobrazením zvolte  $\mathbb{A}$ .
	- Pro přidání nebo odebrání některé z mapových vrstev zvolte  $\leq \leq$ .
	- Pro zobrazení konkrétní kategorie zvolte  $Q$ .
	- Pro vycentrování mapy na základě aktuální polohy zvolte  $\bigcirc$ .
	- Pro zobrazení klávesových zkratek pro mapu a navigační funkce  $z$ volte  $=$ .

#### **Přidání zastávky na trase**

Abyste mohli přidat zastávku, musíte se pohybovat po trase.

- **1** Na stránce mapy zvolte **> Where To? (Kam?)**.
- **2** Zadejte vyhledávání zastávky.
- **3** Z výsledků vyhledávání vyberte požadovanou zastávku
- **4** Zvolte **Go! (Start!)**.
- **5** Zvolte **Add to Active Route (Přidat k aktivní trase)**.

#### **Objížďka**

Při navigaci po trase se můžete pomocí objížďky vyhnout různým překážkám na trase, např. pracím na silnici.

Pokud je spuštěna navigace, zvolte **> Detour (Objížďka)**.

#### **Pozastavení trasy**

Na mapě zvolte symbol  $\overline{\mathbf{x}}$ ).

#### **Použití navrhované trasy**

Abyste mohli využít tuto funkci, musíte uložit alespoň jednu polohu a povolit funkci cestovní historie (strana 32).

Prostřednictvím funkce trafficTrendsTM dokáže Váš přístroj na základě cestovní historie, dnu v týdnu a denní doby předpovědět Váš cíl. Pokud jste jeli do některého z míst již několikrát, může se tato poloha objevit v navigační liště mapy společně s odhadovaným časem jízdy a dopravními informacemi.

Pro zobrazení navrhované trasy do této polohy zvolte navigační lištu.

# **Služby u výjezdů z dálnice**

Při navigaci po trase můžete vyhledávat čerpací stanice, občerstvení, ubytování a toalety v blízkosti blížících se výjezdů z dálnice.

Jednotlivé služby jsou rozděleny do kategorií uvedených v tabulce.

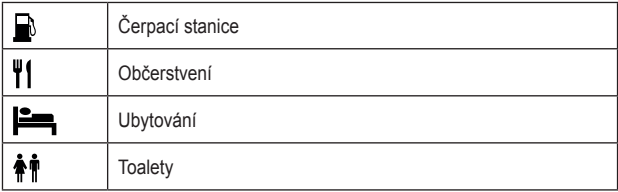

#### **Vyhledání služby u výjezdu z dálnice**

- **1** Na stránce mapy zvolte **> Exit Services (Služby u výjezdů)**.
- **2** Pro výběr požadovaného výjezdu použijte šipky.
- **3** Zvolte záložku požadované služby.
- **4** Zvolte bod zájmu.

### **Spuštění navigace k výjezdu z dálnice**

- **1** Na stránce mapy zvolte **> Exit Services (Služby u výjezdů) >**  $\gamma_{\circ}$
- **2** Zvolte **Go! (Start!)**.

# **Nežádoucí vlastnosti trasy**

- **1** Zvolte **Settings (Nastavení) > Navigation (Navigace) > Avoidances (Nežádoucí úseky)**.
- **2** Zvolte prvky, kterým se chcete na trase vyhnout, a pak zvolte **Save (Uložit)**.

# **Vlastní nežádoucí oblasti**

Díky nastavení vlastních nežádoucích oblastí můžete vybrat oblasti nebo úseky konkrétních silnic, kterým se chcete vyhnout. Vlastní nežádoucí oblasti můžete dle potřeby libovolně aktivovat nebo deaktivovat.

#### **Vytvoření nežádoucí oblasti**

- **1** Zvolte **Settings (Nastavení) > Navigation (Navigace) > Custom Avoidances (Vlastní nežádoucí úseky)**.
- **2** Pokud je to nutné, zvolte **Add Avoidances (Přidat nežádoucí úsek)**.
- **3** Zvolte **Add Avoid Area (Přidat nežádoucí oblast)**.
- **4** Zvolte levý horní roh oblasti, kterou chcete označit jako nežádoucí, a pak zvolte **Next (Další)**.
- **5** Zvolte pravý dolní roh oblasti, kterou chcete označit jako nežádoucí, a pak zvolte **Next (Další)**.

Zvolená oblast je na mapě vystínovaná.

**6** Zvolte **Done (OK)**.

**Vyznačení nežádoucího úseku silnice**

- **1** Zvolte **Settings (Nastavení) > Navigation (Navigace) > Custom Avoidances (Vlastní nežádoucí úseky)**.
- **2** Zvolte **Add Avoid Road (Přidat nežádoucí silnici)**.
- **3** Zvolte počáteční bod nežádoucího úseku silnice, a pak zvolte **Next (Další)**.
- **4** Zvolte koncový bod nežádoucího úseku silnice, a pak zvolte **Next (Další)**.
- **5** Zvolte **Done (OK)**.

#### **Zrušení nežádoucího úseku**

Vlastní nežádoucí úsek můžete deaktivovat, aniž byste ho museli smazat.

- **1** Zvolte **Settings (Nastavení) > Navigation (Navigace) > Custom Avoidances (Vlastní nežádoucí úseky)**.
- **2** Zvolte nežádoucí úsek či oblast.
- **3** Zvolte **> Disable (Deaktivovat)**.

#### **Smazání nežádoucího úseku**

- **1** Zvolte **Settings (Nastavení) > Navigation (Navigace) > Custom Avoidances (Vlastní nežádoucí úseky)**.
- **2** Zvolte požadovanou možnost:
	- Pro smazání všech vlastních nežádoucích úseků zvolte  $\vec{X}$ .
	- Pro smazání jednoho z vlastních nežádoucích úseků zvolte požadovaný nežádoucí úsek, a pak zvolte **> Delete (Smazat)**.

# **Jak povolit pokročilé zadávání objížděk**

Zvolte **Settings (Nastavení) > Navigation (Navigace) > Advanced Detours (Pokročilé zadávání objížděk)**.

#### **Vytvoření objížďky konkrétní oblasti**

Pokud se chcete vyhnout určitému úseku na trase nebo konkrétním silnicím, můžete je označit jako nežádoucí a objet je. Tato funkce je užitečná, pokud máte informace o pracích na silnici, uzavírkách silnice nebo víte, že je některá vozovka ve špatném stavu.

- **1** Zvolte cíl a zvolením tlačítka **Go! (Start!)** volbu potvrďte (strana 7).
- **2** Na stránce mapy zvolte **> Detour (Objížďka)**.
- **3** Zvolte **Next 0.5mi on Route (Následujících 0,8 km trasy)**, **Next 2mi on Route (Následující 3,2 km trasy), Next 5mi on Route (Následujících 8 km trasy)** nebo **Detour by Road(s) on Route (Objet silnici(e) na trase)**.
- **4** Pokud je to nezbytné, zvolte silnici, které se chcete při jízdě vyhnout.

# **Navigace mimo silnici**

Pokud Vám nevyhovuje jízda po hlavních silnicích, použijte režim Off Road (Mimo silnici).

- **1** Zvolte **Settings (Nastavení) > Navigation (Navigace)**.
- **2** Zvolte **Calculation Mode (Režim plánování) > Off Road (Mimo silnici) > Save (Uložit)**.

Trasa do požadovaného stanoviště bude vypočítána vzdušnou čarou.

# **Mapové stránky**

# **Vlastní nastavení mapy**

#### **Vlastní nastavení mapových vrstev**

Pokud chcete, můžete si nastavit, které údaje se mají na mapě zobrazovat, např. symboly bodů zájmu a dopravních podmínek.

- **1** Na mapě zvolte symbol  $\equiv$ .
- **2** Zvolte možnost **Map Layers (Mapové vrstvy)**.
- **3** Vyberte mapové vrstvy, které se mají na mapě zobrazovat, a pak zvolte **Save (Uložit)**.

#### **Zobrazení informací o cestě**

Váš přístroj ukládá do paměti záznam trasy, který představuje stopu dráhy, po které jste se skutečně pohybovali.

- **1** Zvolte **Settings (Nastavení) > Map and Vehicle (Mapa a vozidlo) > Map Layers (Mapové vrstvy)**.
- **2** Označte zaškrtávací rámeček **Trip Log (Záznam trasy)**.

### **Změna datového pole**

- **1** Na stránce mapy zvolte dotykem datové pole v dolním levém rohu.
- **2** Zvolte požadovaný typ dat.
- **3** Zvolte možnost **Save (Uložit)**.

### **Vlastní nastavení tlačítek na mapě**

Po pravé straně hlavní mapy mohou být zobrazeny až dvě ikony.

- **1** Zvolte **Settings (Nastavení) > Map and Vehicle (Mapa a vozidlo) > Map Buttons (Tlačítka mapy)**.
- **2** Zvolte požadovanou možnost, a pak zvolte **OK**.
- $3$  Zvolte  $\Theta$ .
- **4** Zvolte jinou ikonu.

#### *Odstranění tlačítek z mapy*

Pokud chcete, můžete odstranit všechna tlačítka zobrazená po pravé straně mapy.

- **1** Zvolte **Settings (Nastavení) > Map and Vehicle (Mapa a vozidlo) > Map Buttons (Tlačítka mapy)**.
- **2** Zvolte požadovanou možnost, a pak zvolte **OK**.
- **3** Zvolte možnost **Save (Uložit)**.

#### **Změna informačního panelu mapy**

Informační panel zobrazuje v dolní části mapy informace o cestě. V závislosti na zvoleném režimu zobrazení informačního panelu se mohou požadované informace zobrazovat různým způsobem.

- **1** Zvolte **Settings (Nastavení) > Map and Vehicle (Mapa a vozidlo) > Dashboards (Informační panel)**.
- **2** Prostřednictvím šipek zvolte požadovanou pracovní plochu.
- **3** Zvolte možnost **Save (Uložit)**.

#### **Změna perspektivy mapy**

- **1** Zvolte **Settings (Nastavení) > Map and Vehicle (Mapa a vozidlo) > Driving Map View (Zobrazení mapy za jízdy)**.
- **2** Zvolte požadovanou možnost:
	- T**rack Up (Ve směru jízdy)** zobrazuje mapu dvourozměrně (2D), horní část mapy se mění ve směru jízdy.
	- **North Up (Na sever)** zobrazuje mapu dvourozměrně (2D), horní část mapy je orientovaná na sever.
	- **• 3D** zobrazuje mapu trojrozměrně.

# **Zobrazení aktivit v rámci trasy**

#### **Prohlížení seznamu odboček**

Při navigaci po trase si můžete prohlížet všechny odbočky a požadované manévry po celé délce trasy a zároveň i zjistit vzdálenost mezi nimi.

- **1** Při jízdě po trase zvolte textový řádek v horní části mapy.
- **2** Zvolte požadovanou odbočku.

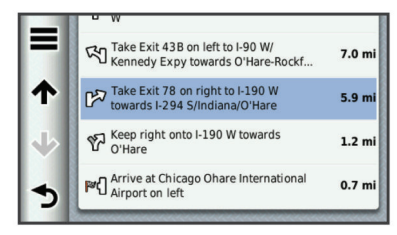

Objeví se podrobné informace o odbočce. Pokud je k dispozici, objeví se u křižovatek hlavních silnic také náhled křižovatky.

#### *Zobrazení celé trasy na mapě*

- **1** Při jízdě po trase zvolte textový řádek v horní části mapy.
- 2  $Z$ volte  $\equiv$  > **Map**.

#### **Zobrazení příštího odbočení**

Při navigaci po motoristické trase se v levém horním rohu mapy objevuje náhled zobrazující příští odbočení, změnu jízdního pruhu nebo jiný manévr, který je třeba udělat.

Součástí náhledu je informace o vzdálenosti zbývající do dosažení místa odbočení nebo manévru a označení jízdního pruhu, do kterého byste se měli zařadit (pokud je tento údaj k dispozici).

Pro zobrazení další odbočky na mapě zvolte na mapové stránce symbol **....**.

#### **Náhled křižovatky**

Při navigaci po motoristické trase si můžete prohlížet náhledy křižovatek hlavních silnic. Pokud se na trase přiblížíte ke křižovatce, objeví se krátce náhled této křižovatky (pokud je k dispozici).

Pokud je náhled k dispozici, zvolte na mapě **kol**.

#### **Prohlížení dopravních upozornění**

Při navigaci po trase se mohou v navigačním řádku zobrazovat dopravní upozornění.

Pro zobrazení dalších informací zvolte požadované upozornění.

#### **Prohlížení informací o cestě**

Na stránce informací o cestě se zobrazuje aktuální rychlost a užitečná statistika dané jízdy.

**POZNÁMKA:** Pokud po cestě často zastavujete, nechte přístroj zapnutý tak, aby mohl přesně měřit čas uplynulý od vyjetí.

Na stránce mapy zvolte **> Trip Computer (Informace o cestě)**.

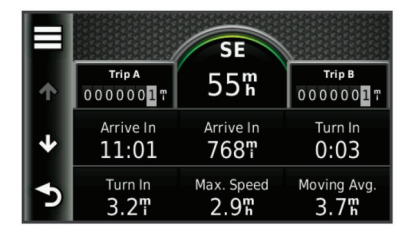

#### *Resetování informací o cestě*

- **1** Na stránce mapy zvolte **> Trip Computer (Informace o cestě)**.
- **2** Zvolte **> Reset Field(s) (Smazat pole)**.
- **3** Zvolte požadovanou možnost:
	- Pokud se nepohybujete po trase a chcete ze stránky smazat všechna datová pole kromě rychloměru, zvolte **Select All (Vybrat vše)**.
	- Pro vynulování údajů na informační stránce zvolte dotykem možnost **Reset Trip Data (Vynulovat informace o cestě)**.
- Pro vynulování nejvyšší dosažené rychlosti zvolte dotykem možnost **Reset Max. Speed (Vynulovat maximální rychlost)**.
- Pro vynulování počítadla kilometrů zvolte dotykem **Reset Trip B (Vynulovat denní počítadlo km B)**.

# **Zobrazení informací o aktuální poloze**

Na stránce Where Am I? (Kde jsem?) jsou uvedeny informace o aktuální poloze. Tato funkce je užitečná v případě, že nutně potřebujete hlásit svou pozici.

Na stránce mapy zvolte **in alletar Am I?** (Kde jsem?).

#### **Vyhledání služeb v okolí**

Nástroj Where Am I? (Kde jsem?) můžete použít pro vyhledávání služeb, např. nemocnice nebo policejní stanice, ve Vašem okolí.

- **1** Na stránce mapy zvolte **> Where Am I? (Kde jsem?)**.
- **2** Zvolte kategorii.

### **Pokyny k cestě do Vaší aktuální polohy**

Pokud potřebujete někomu sdělit, jak se dostat do místa, kde se právě nacházíte, může Vám přístroj poskytnout seznam pokynů k cestě.

Zvolte Apps (Aplikace) > Where Am I? (Kde jsem?) >  $\equiv$  > **Directions to Me (Cesta ke mně)**.

# **Bezdrátové telefonování**

# **Bezdrátové připojení telefonu**

Prostřednictvím bezdrátové technologie Bluetooth® je možné propojit přístroj s mobilním telefonem tak, abyste získali handsfree systém. Informace o kompatibilitě Vašeho Bluetooth mobilního telefonu se zařízením dēzl viz www.garmin.com/bluetooth.

Váš mobilní telefon nemusí nutně podporovat všechny bezdrátové funkce, které přístroj nabízí.

#### **Povolení bezdrátového připojení Bluetooth**

- **1** Zvolte Settings (Nastavení) > Bluetooth.
- **2** Zvolte možnost Bluetooth.

# **Spárování s mobilním telefonem**

Abyste mohli bezdrátově telefonovat prostřednictvím navigačního přístroje, musíte přístroj nejprve spárovat s kompatibilním mobilním telefonem.

- **1** Umístěte mobilní telefon do vzdálenosti maximálně 10 metrů od přístroje.
- **2** Povolte v přístroji bezdrátové připojení.
- **3** Zvolte požadovanou možnost:
	- Zvolte **Add Phone (Přidat telefon)**.
	- Pokud byl přístroj v minulosti spárován s jiným telefonem, zvolte **Settings (Nastavení) > Bluetooth > Phone (Telefon) >** .
- **4** Aktivujte Bluetooth technologii ve Vašem mobilním telefonu.
- **5** V přístroji zvolte **OK**.
- **6** Na displeji se zobrazí seznam Bluetooth přístrojů ve Vašem okolí.
- **7** Ze seznamu zvolte svůj mobilní telefon, a pak zvolte **OK**.
- **8** Pokud je to nutné, potvrďte ve svém mobilním telefonu, že jej lze spojit s navigací.
- **9** Pokud je to nutné, zadejte do mobilního telefonu PIN kód (**1234**) přístroje pro Bluetooth.

#### **Odpojení mobilního telefonu**

- **1** Zvolte **Settings (Nastavení) > Bluetooth**.
- **2** Zvolte **Phone (Telefon) > None (Žádný) > Save (Uložit)**. Mobilní telefon bude od přístroje odpojen, ale stále s ním zůstane spárován.

#### **Tipy pro spárované přístroje**

- Po úvodním spárování lze tyto dva přístroje kdykoliv opět automaticky spojit.
- Pokud jsou s přístrojem propojena sluchátka, můžete v nich poslouchat navigační pokyny.
- Při každém zapnutí se přístroj pokusí navázat spojení s mobilním telefonem, ke kterému byl naposledy připojen.
- Pokud jsou obě zařízení zapnutá, můžete nechat přístroj a sluchátka spojit automaticky.

# **Hovor**

#### **Vytočení telefonního čísla**

- **1** Zvolte **Phone (Telefon) > Dial (Vytočit)**.
- **2** Zadejte číslo.
- **3** Zvolte **Dial (Vytočit)**.

#### **Volání kontaktu z Vašeho telefonního seznamu**

Při každém propojení přístroje s mobilním telefonem je telefonní seznam z Vašeho mobilního telefonu přehrán do přístroje. Telefonní seznam může být dostupný až po uplynutí několika minut. Některé mobilní telefony tuto funkci nepodporují.

- **1** Zvolte **Phone (Telefon) > Phone Book (Telefonní seznam)**.
- **2** Zvolte požadovaný kontakt.
- **3** Zvolte **Call (Volat)**.

#### **Volání do zvoleného cíle**

- **1** Zvolte **Phone (Telefon) > Browse Categories (Prohlížet kategorie)**.
- **2** Zvolte bod zájmu (strana 5).
- **3** Zvolte **Call (Volat)**.

# **Přijetí hovoru**

Pokud máte příchozí hovor, zvolte **Answer (Přijmout)** nebo **Ignore (Ignorovat)**.

# **Historie hovorů**

Při každém propojení přístroje s mobilním telefonem je telefonní seznam z Vašeho mobilního telefonu přehrán do přístroje. Telefonní seznam může být dostupný až po uplynutí několika minut. Některé mobilní telefony tuto funkci nepodporují.

#### **1** Zvolte **Phone (Telefon) > Call History (Historie hovorů)**.

**2** Zvolte kategorii.

Zobrazí se seznam hovorů, ve kterém budou hovory seřazeny od nejaktuálnějších po nejstarší.

**3** Zvolte požadovaný hovor.

# **Možnosti hovoru**

- 1 Pokud hovoříte, zvolte **.**
- **2** Zvolte požadovanou možnost.
	- Pro přepnutí zvuku do Vašeho mobilního telefonu zvolte **Handset (Sluchátko)**.

**TIP:** Tuto funkci můžete využít např. pokud chcete vypnout přístroj, ale nechcete ukončovat hovor, nebo pokud potřebujete soukromí. **TIP:** Tuto funkci můžete využít při práci s automatizovanými systémy jako je hlasová pošta.

- Pro ztlumení mikrofonu zvolte **Mute (Ztišit)**.
- Pokud chcete zavěsit, zvolte **End Call (Ukončit hovor)**.

# **Uložení domovského telefonního čísla**

**TIP:** Pokud jste do přístroje uložili domovské číslo, můžete jej změnit úpravou položky "Home" (Domov) ve složce Saved (Uložené) (strana 8).

Zvolte **Phone (Telefon) > > Set Home Number (Nastavit telefonní číslo)**, zadejte telefonní číslo, a pak zvolte **Done (OK)**.

#### **Volání domů**

Abyste mohli volat domů, musíte nejprve zadat telefonní číslo do svého domovského stanoviště.

Zvolte **Saved (Uložené) > Home (Domov) > > Call (Volat)**.

# **Práce s aplikacemi**

### **Nápověda**

Pokud chcete zobrazit nápovědu pro práci s přístrojem, zvolte **Apps (Aplikace) > Help (Nápověda)**.

**Vyhledávání témat nápovědy**

```
Zvolte Apps (Aplikace) > Help (Nápověda) > .
```
# **Plánování cesty**

Pro vytvoření a uložení plánu cesty s několika zastávkami můžete využít plánovač cesty.

- **1** Zvolte **Apps (Aplikace) > Trip Planner (Plánovač cesty)**.
- **2** Zvolte možnost **New Trip (Nová cesta)**.
- **3** Zvolte **Select Start Location (Zvolit výchozí bod)**.
- **4** Vyhledejte požadované místo (strana 7).
- **5** Zvolte **Select (Vybrat)**.
- **6** Pro přidání dalších míst zvolte  $\leq$   $\geq$ .
- **7** Zvolte možnost **Next (Další)**.
- **8** Zadejte název a zvolte **Done (OK)**.

#### **Rozvržení cesty**

Pro vytvoření a uložení plánu cesty s několika zastávkami můžete využít plánovač cesty.

- **1** Zvolte **Apps (Aplikace) > Trip Planner (Plánovač cesty)**.
- **2** Zvolte uložený plán cesty.
- **3** Zvolte polohu.
- **4** Zvolte možnost **Departure Time (Čas odjezdu)** nebo **Arrival Time (Čas příjezdu)**, pokud není tato poloha první zastávkou na cestě).
- **5** Zadejte datum a čas, a pak zvolte **Save (Uložit)**.
- **6** Zvolte **Duration (Trvání)**.
- **7** Zadejte čas, který chcete v daném místě strávit, a pak zvolte **Save (Uložit)**.
- **8** Pokud je to nutné, opakujte pro každou polohu kroky 3 7.

#### **Změna uživatelského režimu v rámci cesty**

V rámci uložené cesty můžete změnit způsob dopravy.

- **1** Zvolte **Apps (Aplikace) > Trip Planner (Plánovač cesty)**.
- **2** Zvolte uložený plán cesty.
- **3** Zvolte **> Transportation Mode (Způsob přepravy)**.
- **4** Zvolte požadovaný způsob přepravy.
- **5** Zvolte **Save (Uložit)**.

#### **Navigace na základě uložené cesty**

- **1** Zvolte **Apps (Aplikace) > Trip Planner (Plánovač cesty)**.
- **2** Zvolte uložený záznam cesty.
- **3** Zvolte **Go! (Start!)**.
- **4** Pokud jste k tomu vyzváni, zvolte trasu (strana 11).

# **Úprava uloženého záznamu cesty**

- **1** Zvolte **Apps (Aplikace) > Trip Planner (Plánovač cesty)**.
- **2** Zvolte uložený záznam cesty.
- $3$  Zvolte  $\equiv$
- **4** Zvolte požadovanou možnost:
	- Zvolte **Rename Trip (Přejmenovat cestu)**.
	- Pokud chcete přidat nebo odstranit stanoviště nebo chcete změnit pořadí zastávek, zvolte dotykem **Edit Destinations (Upravit cílové body)**.
	- Zvolte **Delete Trip (Smazat cestu)**.

• Pro seřazení zastávek v nejefektivnějším pořadí zvolte dotykem **Optimize Order (Optimalizovat pořadí)**.

# **Prohlížení obrázků**

Tato funkce umožňuje prohlížet obrázky uložené v přístroji nebo na paměťové kartě. Více informací o nahrávání obrázků do přístroje viz strana 27.

- **1** Zvolte **Apps (Aplikace) > Picture Viewer (Prohlížeč obrázků)**.
- **2** Pro rolování jednotlivými obrázky použijte šipky.
- **3** Zvolte obrázek.

#### **Prohlížení Slideshow**

- **1** Zvolte **Apps (Aplikace) > Picture Viewer (Prohlížeč obrázků)**.
- **2** Zvolte  $\triangleright$ .
- **3** Běžící slideshow můžete v jakémkoliv okamžiku pozastavit tím, že se dotknete displeje.

#### **Vytvoření tapety na základě obrázku**

- **1** Zvolte **Apps (Aplikace) > Picture Viewer (Prohlížeč obrázků**).
- **2** Zvolte obrázek.
- **3** Zvolte **> Set as Wallpaper (Nastavit jako tapetu)**.
- **4** Pro nastavení tapety použijte tlačítka na displeji.
- **5** Zvolte **Done (OK)**.

#### **Mazání obrázků**

- **1** Zvolte **Apps (Aplikace) > Picture Viewer (Prohlížeč obrázků)**.
- **2** Zvolte obrázek.
- **3** Zvolte **> Delete (Smazat) > Yes (Ano**).

# **Prohlížení předchozích tras a cílů**

Abyste mohli využívat tuto funkci, musíte mít v přístroji aktivovánu cestovní historii (strana 32).

Pak Vám přístroj umožní prohlížet si na mapě předchozí trasy a místa, kde jste zastavovali.

Zvolte **Apps (Aplikace) > Where I've Been (Kde jsem byl(a))**.

# **Čas ve světě**

- **1** Zvolte **Apps (Aplikace) > World Clock (Čas ve světě)**.
- **2** Pokud je to nutné, zvolte město, zadejte název města, a pak zvolte **Done (OK)**.

#### **Zobrazení mapy světa**

Zvolte **Apps (Aplikace) > World Clock (Čas ve světě) >** . Noční čas je zobrazen v tmavším odstínu.

# **Nastavení budíku**

- **1** Zvolte **Apps (Aplikace) > Alarm Clock (Budík)**.
- **2** Zadejte čas.
- **3** Označte zaškrtávací rámeček položky **Alarm On (Zapnutý budík)**.

# **Kalkulačka**

Zvolte **Apps (Aplikace) > Calculator (Kalkulačka)**.

# **Převod jednotek**

- **1** Zvolte **Apps (Aplikace) > Unit Converter (Převodník jednotek)**.
- **2** Pokud je to nutné, zvolte tlačítko vedle položky **Convert (Převést)**, zvolte kategorii měrných jednotek, a pak zvolte **Save (Uložit)**.
- **3** Pokud je to nutné, zvolte tlačítko měrné jednotky, zvolte požadovanou měrnou jednotku, a pak zvolte **Save (Uložit)**.
- **4** Zvolte pole pod jednotkou, kterou chcete převést.
- **5** Zadejte hodnotu a zvolte **Done (OK)**.

#### **Nastavení kurzů převodníku měn**

Tato funkce nemusí být ve všech oblastech dostupná.

U převodníku jednotek lze aktualizovat měnové kurzy.

- **1** Zvolte **Apps (Aplikace) > Unit Converter (Převodník jednotek)**.
- **2** Zvolte tlačítko vedle položky **Convert (Převést)**.
- **3** Zvolte **Currency (Měna)**, a pak zvolte **Save (Uložit)**.
- **4** Pokud je to nutné, zvolte tlačítko požadované měny, zvolte jinou měnu, a pak zvolte **Save (Uloži**t).
- **5** Zvolte tlačítko ve spodní části displeje, které zobrazuje kurz dané měny.
- **6** Zvolte rámeček vedle požadované měny.
- **7** Zadejte název a zvolte **Done (OK)**.
- **8** Zvolte **OK**.

# **Nabídky**

Pokud je součástí Vašeho balíčku přijímač dopravních informací, budete dostávat dopravní oznámení a kupóny týkající se aktuálních míst. Dopravní informace založené na oznámení jsou dostupné pouze v Severní Americe.

**POZNÁMKA:** Pro získání dopravních informací na bázi oznámení musí být přijímač dopravních informací připojen k vnějšímu zdroji napájení a nacházet se v oblasti pokrytí.

Viz naše prohlášení o důvěrnosti informací www.garmin.com/privacy.

#### **Zobrazení nabídek**

#### **POZOR**

V žádném případě si nezapisujte kód kupónu za jízdy.

Tato funkce je k dispozici pouze pokud používáte přijímač dopravních informací (lifetime) podporující příjem inzerce.

- **1** Pokud se na displeji objeví oznámení, zvolte jej dotykem pro zobrazení nejbližšího místa, kterého se týká.
- 2 Pokud se objeví symbol s , zvolte jej pro zobrazení kódu příslušného kupónu.
- **3** Tento kód si zapište a použijte jej v místě oznámení.

#### **Prohlížení seznamu nabídek**

Tato funkce je k dispozici pouze pokud používáte přijímač dopravních informací (lifetime) podporující příjem inzerce.

Zvolte **Apps (Aplikace) > Offers (Nabídky**).

#### **Zrušení dopravních informací a nabídek**

- **1** Zvolte **Traffic (Dopravní informace) > Traffic (Dopravní zpravodajství)**.
- **2** Zrušte zaškrtnutí rámečku **Traffic (Dopravní zpravodajství)**.

Přístroj již nebude přijímat živé dopravní informace, ale v rámci motoristické trasy bude prostřednictvím funkce trafficTrends™ (pokud bude povolena - strana 31) systém upozorňovat na potenciální dopravní prodlevy.

# **Jazykový průvodce**

Jazykového průvodce můžete použít pro vyhledávání a překlad slov nebo frází.

Zvolte **Apps (Aplikace) > Language Guide (Jazykový průvodce)**.

#### **Zakoupení jazykového průvodce**

Váš přístroj je vybaven omezenou ukázkovou verzí jazykového průvodce.

Pokud si chcete zakoupit plnou verzi, navštivte internetové stránky http://www.garmin.com /languageguide.

#### **Výběr jazyků v jazykovém průvodci**

Přístroj umožňuje nastavit v jazykovém průvodci jazyky pro překlad slov a frází.

- **1** Zvolte **Apps (Aplikace) > Language Guide (Jazykový průvodce)**.
- **2** Zvolte **> Language (Jazyk)**.
- **3** Zvolte možnost **From (Z)**, zvolte jazyk, ze kterého chcete překládat, pak zvolte **Save (Uložit)**.
- **4** Zvolte možnost **To (Do)**, zvolte jazyk, do kterého chcete překládat, pak zvolte **Save (Uložit)**.

#### **Překlad slov a frází**

- **1** Zvolte **Apps (Aplikace) > Language Guide (Jazykový průvodce)**.
- **2** Zvolte kategorii a podkategorie.
- **3** Pokud je to nutné, zvolte Q, zadejte klíčové slovo, a pak zvolte **Done (OK)**.
- **4** Zvolte slovo nebo frázi.
- **5** Pro poslech překladu zvolte ...

#### **Práce s dvojjazyčnými slovníky**

- **1** Zvolte **Apps (Aplikace) > Language Guide (Jazykový průvodce) > Bilingual Dictionarie (Dvojjazyčné slovníky)**.
- **2** Zvolte požadovaný slovník.
- **3** Pokud ie to nutné, zvolte Q, zadejte slovo, a pak zvolte **Done (OK)**.
- **4** Zvolte požadované slovo.
- **5** Pro poslech překladu zvolte  $\equiv$ .

# **Dopravní informace**

#### *UPOZORNĚNÍ*

Za přesnost dopravních informací nenese společnost Garmin žádnou odpovědnost.

Dopravní informace nemusí být v některých zemích či regionech dostupné. Informace o přijímačích dopravních informací a oblastech pokrytí viz www.garmin.com/traffic.

Součástí některých balíčků přístroje je přijímač dopravních informací. který je integrován do napájecího kabelu nebo do přístroje. Přijímač dopravních informací je pro všechny modely k dispozici jako volitelné příslušenství.

- Aby mohl přístroj přijímat dopravní zpravodajství, musí být napájen prostřednictvím CL kabelu.
- Aby bylo možné přijímat dopravní informace, musí být přijímač dopravních informací i přístroj připojený ke zdroji napájení a v dosahu stanice vysílající dopravní zpravodajství.
- Předplacené služby spojené s přijímačem dopravních informací nemusíte nikterak aktivovat.
- Symbol dopravy  $(\sqrt{m})$  mění barvy podle stupně průjezdnosti trasy, po které zrovna jedete.

# **Příjem dopravního zpravodajství**

#### *UPOZORNĚNÍ*

Výkon přijímače může být snížen vyhřívanými čelními skly (která obsahují kov).

Abyste mohli přijímat dopravní zpravodajství, musíte si zakoupit kompatibilní přijímač dopravních informací Garmin. Více informací naleznete na www.garmin.cz.

Abyste mohli přijímat dopravní informace, musí být přijímač dopravních informací i přístroj v dosahu FM stanice vysílající dopravní informace.

Pokud se přístroj nachází v oblasti pokrytí, začne zobrazovat dopravní informace.

- **1** Připojte přijímač dopravních informací k vnějšímu zdroji napájení.
- **2** Připojte přijímač dopravních informací k přístroji.

# **Přijímač dopravních informací**

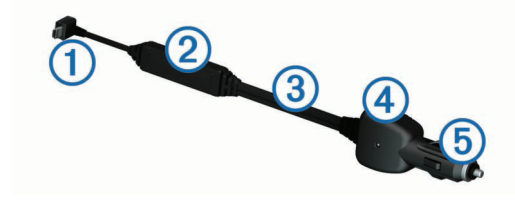

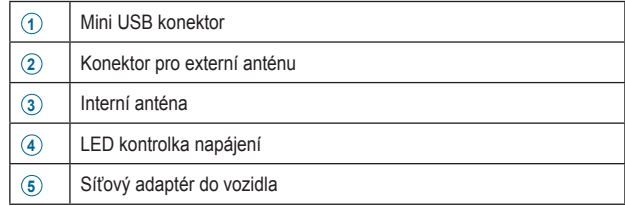

#### **Dopravní symboly**

Pokud přístroj přijme dopravní informaci, zobrazí se na mapě příslušný symbol dopravy. V závislosti na závažnosti dopravních podmínek mění tento symbol barvu.

**Šedá:** Dopravní informace nejsou dostupné.

**Zelená:** Doprava je plynulá.

**Červená:** Doprava stojí nebo se pohybuje velmi pomalu. Zpoždění bude velké.

**Žlutá:** Doprava je v pohybu, ale je zde určité zdržení. Jedná se o mírnou dopravní zácpu.

# **Doprava na Vaší trase**

Při plánování trasy vyhodnotí přístroj aktuální dopravní situaci a automaticky zvolí tu nejrychlejší trasu. Pokud během Vaší cesty dojde v některém z úseků k prostojům, přístroj automaticky naplánuje cestu jinudy.

Symbol dopravy  $\mathcal{F}$  mění barvy podle stupně průjezdnosti trasy, po které zrovna jedete.

Pokud přístroj nenajde lepší řešení, může naplánovat trasu i skrz dopravní zácpu. Předpokládaná doba prodlení bude automaticky připočtena k odhadovanému času příjezdu do cíle.

#### **Prohlížení dopravních informací na trase**

- **1** Při jízdě po trase zvolte  $\widehat{\mathbb{CP}}$ .
- **2** Zvolte **Traffic on Route (Doprava na trase)**.

Zobrazí se seznam dopravních událostí, které jsou seřazeny na základě polohy na trase.

**3** Zvolte požadovanou událost.

#### **Plánování trasy mimo dopravní zácpu**

- **1** Na mapě zvolte symbol  $\widehat{\mathbb{R}}$ .
- **2** Zvolte **Traffic on Route (Doprava na trase)**.
- **3** Pokud je to nutné, prohlédněte si pomocí dotykových šipek další dopravní omezení na trase.
- **4** Zvolte **> Avoid (Objet)**.

### **Výběr alternativní trasy**

- **1** Při jízdě po motoristické trase zvolte  $\leq \sqrt{2}$ .
- **2** Zvolte **Alternate Route (Alternativní trasa)**.
- **3** Zvolte požadovanou trasu.

### **Zobrazení dopravních informací na mapě**

Mapa dopravních informací zobrazuje barevná označení pro dopravní omezení na okolních silnicích.

- **1** Na mapě zvolte symbol  $\overline{\mathbb{R}}$ .
- **2** Zvolte **Traffic Conditions (Dopravní podmínky)**.

# **Doprava ve Vašem okolí**

#### **Hledání dopravních omezení**

- **1** Na stránce mapy zvolte  $\mathbb{R}$ .
- **2** Zvolte **Traffic Conditions (Dopravní podmínky) >** .
- **3** Vyberte položku ze seznamu.
- **4** Pokud je zde více než jedno omezení, použijte pro prohlížení ostatních omezení šipky.

#### **Zobrazení dopravních nehod na mapě**

- **1** Na mapě zvolte symbol  $\overline{\mathbb{R}}$ .
- **2** Zvolte **Traffic Conditions (Dopravní podmínky)**.
- **3** Zvolte symbol dopravní události.

# **Vysvětlivky dopravních informací**

Legenda k dopravním informacím vysvětluje význam symbolů a barev použitých pro zobrazení dopravních informací.

- **1** Na mapě zvolte **> Traffic (Dopravní informace)**.
- **2** Zvolte **Traffic Legend (Vysvětlivky dopr. informací)**.

# **Předplacení dopravních informací**

#### **Aktivace předplacených služeb**

Předplacené služby spojené s FM přijímačem dopravních informací nemusíte nikterak aktivovat. Předplatné se aktivuje automaticky po tom, co přístroj naváže satelitní spojení a přijme dopravní informace od placeného poskytovatele.

#### *Přidání předplacené služby*

Pokud máte zájem, můžete si zakoupit předplacené služby také pro další regiony a země.

- **1** V hlavní nabídce zvolte **Traffic (Dopravní informace)**.
- **2** Zvolte **Subscriptions (Předplatné) >** .
- **3** Dolů vepište ID číslo FM přijímače dopravních informací.
- **4** Pro zakoupení předplatného a získání 25ti místného kódu jděte na www.garmin.com/fmtraffic.

Kód pro předplacené dopravní zpravodajství lze použít jen jednou. Při každé nové aktivaci dopravního servisu je nutné zadat nový kód. Pokud vlastníte více FM přijímačů dopravních informací, musíte do každého zařízení zadat vlastní kód.

- **5** V přístroji zvolte možnost **Next (Další)**.
- **6** Zadejte kód.
- **7** Zvolte **Done (OK)**.

# **Zrušení dopravních informací**

**1** Zvolte **Settings (Nastavení) > Traffic (Dopravní informace)**.

**2** Zrušte zaškrtnutí rámečku **Traffic (Dopravní zpravodajství)**.

Přístroj již nebude přijímat živé dopravní informace, ale bude prostřednictvím funkce trafficTrends™ (pokud bude povolena - strana 31) upozorňovat na potenciální dopravní prodlevy.

# **Správa dat**

### **Práce s daty**

Do přístroje můžete ukládat různé soubory, např. obrázky ve formátu JPEG. Přístroj je vybaven zdířkou pro paměťovou kartu, která rozšiřuje kapacitu pro ukládání dat.

POZNÁMKA: Přístroj dēzl není kompatibilní s operačními systémy Windows® 95, 98, Me, Windows NT® a Mac® OS 10.3 nebo staršími.

# **Typy souborů**

Přístroj podporuje následující typy souborů.

- Soubory s mapami a GPX trasovými body pro mapové softwary myGarmin™, včetně MapSource®, BaseCamp™ a HomePort™ (strana 35).
- GPI soubory vlastních bodů POI z programu Garmin POI loader (strana 35).

# **Paměťové karty**

Prázdné paměťové karty můžete zakoupit u některého z prodejců elektroniky nebo si můžete zakoupit přednahrané karty s mapovým softwarem Garmin (www.garmin.com/trip\_planning). Krom nahrávání map a dat lze paměťovou kartu využít i pro ukládání souborů jako jsou mapy, obrázky, podklady pro geocaching, trasy, trasové body a vlastní body zájmu.

#### **Vložení paměťové karty**

Přístroj umí pracovat s paměťovými kartami microSDHC.

- **1** Vložte paměťovou kartu do zdířky v přístroji.
- **2** Zatlačte na ni, dokud nezacvakne na místě.

# **Připojení Vašeho přístroje k počítači**

Přístroj můžete připojit k počítači prostřednictvím USB kabelu, který je dodáván společně s přístrojem.

**POZNÁMKA:** Při prvním připojení přístroje k počítači budete vyzváni k instalaci softwaru Agent. Více informací naleznete na stránkách www.garmin.com/agent.

- **1** Zapojte menší konec USB kabelu do portu v přístroji.
- **2** Větší konektor kabelu připojte do USB portu Vašeho počítače. Na displeji přístroje se objeví obrázek potvrzující připojení přístroje k počítači.

U počítačů s operačním systémem Windows se ve složce Můj počítač objeví buď jen přenosné zařízení nebo dva vyjímatelné disky představující paměť přístroje a paměťovou kartu.

# **Přenos souborů z počítače**

**1** Připojte přístroj k počítači (strana 28).

Vnitřní paměť a paměťová karta přístroje se objeví v počítači s operačním systémem Windows® jako vyjímatelný disk ve složce Můj počítač a jako vložený obsah u počítače Mac.

**POZNÁMKA:** Některé počítače s několika síťovými disky nemusí disky přístroje zobrazit. Způsob zobrazování disků naleznete v nápovědě svého operačního systému.

- **2** Ve Vašem počítači otevřete prohlížeč souborů.
- **3** Označte soubor.
- **4** Zvolte **Upravit > Kopírovat**.
- **5** Otevřete disk Garmin nebo disk paměťové karty.
- **6** Zvolte **Upravit > Vložit**.

Na seznamu souborů v paměti přístroje nebo na paměťové kartě se objeví daný soubor.

#### **Odpojení USB kabelu**

Pokud je Váš přístroj připojen k počítači jako vyjímatelný disk nebo jako vložený obsah, musíte přístroj odpojit od počítače bezpečným způsobem, jen tak předejdete ztrátě dat. Pokud je Váš přístroj připojen k počítači s operačním systémem Windows jako přenosné zařízení, není nutné odpojovat jej bezpečně.

- **1** Dokončete akci:
	- U počítače s operačním systémem Windows klikněte na ikonu **Bezpečně odebrat hardware** a zvolte svůj přístroj.
- U počítačů s operačním systémem Mac přesuňte ikonu s obsahem do koše.
- **2** Odpojte přístroj od počítače.

# **Mazání souborů**

### *UPOZORNĚNÍ*

Pokud si nejste jisti účelem daného souboru, nemažte jej. Paměť Vašeho přístroje obsahuje důležité systémové soubory, které by neměly být mazány.

- **1** Otevřete disk nebo vložený obsah **Garmin**.
- **2** Pokud je to nutné, otevřete požadovanou složku nebo vložený obsah.
- **3** Zvolte požadovaný soubor.
- **4** Na klávesnici počítače stiskněte tlačítko **Delete (Smazat)**.

# **Vlastní nastavení přístroje**

# **Nastavení mapy a vozidla**

Zvolte S**ettings (Nastavení) > Map and Vehicle (Mapa a vozidlo)**. **Vehicle (Vozidlo):** slouží pro změnu symbolu, který představuje Vaši polohu na mapě. Širší nabídku vozidel naleznete na stránkách www.garmingarage.com.

**Driving Map View (Zobrazení mapy za jízdy):** umožňuje zvolit perspektivu mapy při jízdě motorovým vozidlem.

- **Map Detail (Detaily na mapě):** slouží pro nastavení množství detailů zobrazených na mapě. Čím více detailů bude zobrazeno, tím pomaleji se bude mapa překreslovat.
- **Map Theme (Motiv mapy):** slouží pro změnu barvy mapových dat.
- **Map Buttons (Mapová tlačítka):** umožňuje nastavit ikony, které se budou na mapě zobrazovat. Na mapě se mohou zobrazovat až dvě ikony.
- **Map Layers (Mapové vrstvy):** umožňuje nastavit typ dat, která se budou na mapě zobrazovat (strana 15).
- **Dashboards (Pracovní plocha):** umožňuje nastavit vzhled pracovní plochy.
- **myMaps:** umožňuje nastavit, které z instalovaných map bude přístroj využívat.

#### **Aktivace map**

Přístroj umožňuje instalovat a aktivovat různé mapové systémy. **TIP:** Pokud máte zájem o další mapové systémy, navštivte stránky www.garmin.com/us/maps.

- **1** Zvolte **Settings (Nastavení) > Map and Vehicle (Mapa a vozidlo) > myMaps**.
- **2** Zvolte mapu.

### **Nastavení navigace**

Zvolte **Settings (Nastavení) > Navigation (Navigace)**.

- **Calculation Mode (Režim plánování):** umožňuje zadat priority pro trasu.
- **Off-Route Recalculation (Přepočítání při sjetí z trasy):** umožňuje zvolit způsob, jak přepočítat trasu, pokud se z ní odchýlíte.
- **Avoidances (Nežádoucí úseky):** umožňuje nastavit vlastnosti trasy, kterým se chcete vyhnout.
- **Custom Avoidances (Vlastní nežádoucí úseky):** umožňuje vybrat konkrétní oblasti nebo úseky, kterým se chcete vyhnout.
- **Advanced Detours (Pokročilé zadávání objížděk):** umožňuje nastavit délku objížďky.
- **Safe Mode (Bezpečnostní režim):** pokud je vozidlo v pohybu, bezpečnostní režim deaktivuje všechny funkce, které vyžadují zvláštní pozornost a mohly by řidiče za jízdy rozptylovat.
- **GPS Simulator (Simulátor GPS):** ukončí příjem GPS signálu, což představuje úsporu energie.

#### **Priority pro trasu**

#### Zvolte **Settings (Nastavení) > Navigation (Navigace) > Calculation Mode (Režim plánování)**.

Výpočet trasy je založen na rychlostním omezení silnice a údajích o akceleraci vozidla.

**Faster Time (Rychlejší čas):** slouží pro naplánování nejrychlejší trasy, která však může být ve výsledku delší.

**Shorter Distance (Nejkratší vzdálenost):** slouží pro naplánování nejkratší trasy, která však může být ve výsledku pomalejší.

- **Less Fuel (Úspora paliva):** slouží pro naplánování trasy tak, aby byla jízda co nejúspornější.
- **Off Road (Mimo silnici):** vytvoří přímou spojnici mezi Vaší aktuální polohou a cílem.

# **Nastavení displeje**

Zvolte **Settings (Nastavení) > Display (Displej)**.

- **Color Mode (Režim barev):** slouží pro změnu jasu displeje. Čím nižší je jas displeje, tím úspornější je provoz displeje.
- **Display Timeout (Interval podsvícení displeje):** umožňuje zvolit časový interval, po jehož dobu zůstane displej po poslední aktivitě podsvícen.
- **Screenshot (Snímek):** umožňuje pořídit snímek aktuální stránky. Snímky stránky se ukládají do složky **screenshot** v paměti přístroje.

# **Nastavení funkce Bluetooth**

#### Zvolte **Settings (Nastavení) > Bluetooth**.

**Bluetooth:** umožňuje aktivovat bezdrátovou technologii Bluetooth.

- **Add Headset (Přidat sluchátka):** slouží pro vytvoření bezdrátového Bluetooth spojení mezi přístrojem a bezdrátovými sluchátky.
- **Friendly Name (Přezdívka):** zadejte přezdívku, která bude sloužit pro identifikaci přístroje v zařízení připojeném prostřednictvím technologie Bluetooth.

#### **Vypnutí funkce Bluetooth**

**1** Zvolte **Settings (Nastavení) > Bluetooth**.

**2** Zvolte možnost **Bluetooth**.

### **Nastavení dopravního zpravodajství**

Zvolte **Settings (Nastavení) > Traffic (Dopravní informace)**.

**Traffic (Dopravní informace):** povoluje příjem dopravních informací.

**Subscriptions (Předplatné):** zobrazí seznam aktuálně předplacených dopravních zpravodajství.

**trafficTrends:** Viz strana 31.

#### **Předplacení dopravních informací**

Pokud máte zájem, můžete si předplatit další dopravní informace nebo prodloužit stávající předplatné. Navštivte internetové stránky www.garmin.com/traffic.

#### *Prohlížení předplacených dopravních informací*

Zvolte **Settings (Nastavení) > Traffic (Dopravní informace) > Subscriptions (Předplatné)**.

#### **trafficTrends**

Pokud je aktivována funkce trafficTrends, nahrává přístroj do paměti dopravní historii a uložená data využívá k naplánování nejefektivnější trasy.

Pokud máte za jízdy povolenou funkci trafficTrends, zaznamenává přístroj dopravní informace, které následně využívá ke zpřesnění historických dopravních informací. Požadovaná informace bude odeslána společnosti Garmin po připojení přístroje k účtu myGarmin prostřednictvím Vašeho počítače.

**POZNÁMKA:** Na základě historie funkce trafficTrends může být v závislosti na dni v týdnu a denní době při stejném zadání pokaždé vypočítána jiná trasa.

#### *Vypnutí funkce trafficTrends*

Pokud nechcete, aby se dopravní historie nahrávala nebo dopravní údaje nechcete sdílet, musíte funkci trafficTrends vypnout.

Zvolte **Settings (Nastavení) > Traffic (Dopravní informace) > trafficTrends**.

# **Nastavení jednotek a času**

Zvolte **Settings (Nastavení) > Units & Time (Jednotky a čas)**. **Current Time (Aktuální čas):** slouží pro nastavení hodin.

**Time Format (Časový formát):** umožňuje zvolit 12h, 24h nebo UTC měření času.

**Units (Jednotky):** umožňuje nastavit jednotky pro měření vzdálenosti.

# **Nastavení jazyka a klávesnice**

Zvolte **Settings (Nastavení) > Language & Keyboard (Jazyk a klávesnice)**.

- **Voice Language (Jazyk hlasové navigace):** slouží pro změnu jazyka hlasových výzev.
- **Text Language (Jazyk textu):** na základě zvoleného jazyka mění všechen zobrazený text.

**POZNÁMKA:** Změnou textového jazyka nedojde ke změně jazyka uživatelem zadaných nebo mapových dat (např. názvy ulic).

- **Keyboard Language (Jazyk klávesnice):** umožňuje zvolit jazyk klávesnice.
- **Keyboard Layout (Vzhled klávesnice):** umožňuje zvolit režim klávesnice.

**Mode-Adaptive Keyboard (Přizpůsobení klávesnice zvolenému režimu):** umožňuje změnit vzhled klávesnice tak, aby lépe odpovídal zvolenému uživatelského režimu.

# **Informace o přístroji**

Zvolte **Settings (Nastavení) > Device (Přístroj)**.

- **About (O systému)** zobrazuje číslo verze softwaru, ID číslo jednotky a informace o některých softwarových funkcích.
- **EULAs:** zobrazí licenční smlouvu koncového uživatele.

**POZNÁMKA:** Tyto informace potřebujete pro aktualizaci systémového softwaru nebo pro zakoupení přídavných mapových dat (strana 35).

**Travel History (Cestovní historie):** umožňuje, aby přístroj mohl nahrávat údaje, na jejichž základě pracují funkce myTrends, Where I've Been (Kde jsem byl(a), strana 22) a Záznam trasy (strana 15).

**Clear Travel History (Smazat cestovní historii)**

# **Nastavení upozornění na blížící se místa**

Zvolte **Settings (Nastavení) > Proximity Alerts (Upozornění na blížící se místa)**.

- **Audio (Zvuk):** umožňuje zvolit způsob akustického upozornění na blížící se místa.
- **Alerts (Upozornění):** umožňuje zvolit typ blížících se míst, na která Vás systém akusticky upozorní.

# **Obnovení výchozího nastavení**

Pokud chcete, můžete obnovit výchozí nastavení dané kategorie nebo veškerá výchozí nastavení.

- **1** Zvolte možnost **Settings (Nastavení)**.
- **2** Pokud je to nutné, zvolte kategorii.
- **3** Zvolte **> Restore (Obnovit)**.

# **Příloha**

# **Napájecí kabely**

Váš přístroj lze napájet třemi způsoby.

- Přes napájecí kabel pro motocykl/auto
- Přes napájecí CL kabel
- Přes USB kabel
- Přes AC adaptér (volitelné příslušenství)

#### **Nabíjení přístroje**

Akumulátor, kterým je přístroj vybaven, můžete nabít jedním z níže uvedených způsobů:

- Připojte přístroj k napájecímu CL kabelu.
- Připojte přístroj k napájecímu kabelu motocyklu.
- Připojte přístroj prostřednictvím USB kabelu k počítači.
- Připojte přístroj k volitelné nabíječce zapojené např. do zásuvky ve zdi.

# **Péče o přístroj**

#### *UPOZORNĚNÍ*

Dejte pozor, abyste přístroj neupustili.

#### *UPOZORNĚNÍ*

Přístroj neukládejte na místě, které je dlouhodobě vystaveno extrémním teplotám, mohlo by dojít k jeho nenávratnému poškození.

### *UPOZORNĚNÍ*

Pro ovládání dotykového displeje nikdy neužívejte ostré nebo tvrdé předměty, mohlo by dojít k jeho poškození.

# **Čištění vnějšího pouzdra**

**1** Vyčistěte vnější kryt přístroje (nečistěte dotykový displej) pomocí hadříku navlhčeném ve slabém čistícím roztoku, a poté jej vysušte. **2** Otřete přístroj do sucha.

#### **Čištění dotykového displeje**

- **1** Použijte čistý měkký hadřík nepouštějící vlas.
- **2** Pokud je to nutné, použijte vodu, isopropylalkohol nebo čistící prostředek na kontaktní čočky.
- **3** Navlhčete hadřík.
- **4** Hadříkem opatrně otřete displej.

#### **Prevence před krádeží**

- Pokud ho nepoužíváte, sejměte přístroj i s držákem tak, aby nebyl zvenčí vidět.
- Odstraňte nečistotu zanechanou přísavným držákem.
- Nenechávejte přístroj v přihrádce na rukavice.
- Registrujte výrobek na http://my.garmin.com.

#### **Prodloužení doby provozu akumulátoru**

- Nevystavujte přístroj extrémním teplotám.
- Přepínejte přístroj do režimu spánku (strana 2).
- Snižte jas displeje (strana 2).
- Nevystavujte přístroj přímému slunečnímu záření.
- Snižte hlasitost (strana 3).
- Vypněte funkci Bluetooth (strana 31).
- Zkraťte interval podsvícení displeje (strana 30).

# **Výměna pojistky napájecího CL kabelu**

# *UPOZORNĚNÍ*

Při výměně pojistky dejte pozor, abyste neztratili žádnou součástku a ujistěte se, že je nová pojistka instalována na správném místě. Napájecí CL kabel nefunguje, dokud není správně nasazen.

Pokud se přístroj ve voze nenabíjí, možná bude nutné vyměnit pojistku umístěnou na špičce adaptéru.

**1** Vyšroubujte koncovou část 1.

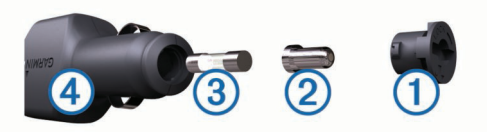

**TIP:** Pro vyjmutí koncové části budete možná potřebovat minci.

- **2** Sejměte koncovou část, stříbrnou špičku **2** a pojistku **3** .
- **3** Vložte 2 A tavnou pojistku.
- **4** Do koncové části vložte stříbrnou špičku.
- **5** Našroubujte koncovou část zpět do napájecího CL kabelu **4** .

# **Montáž na palubní desku**

# *UPOZORNĚNÍ*

Po instalaci montážního disku je velmi obtížné odstranit přilnavou vrstvu, která disk zajišťuje na místě.

Pro montáž jednotky na palubní desku, což je v některých státech uzákoněno, použijte přiložený montážní disk. Více informací naleznete na stránkách www.garmin.cz.

**1** Palubní desku v místě instalace disku důkladně omyjte a osušte.

- **2** Ze spodní strany disku sejměte ochrannou vrstvu.
- **3** Disk umístěte na palubní desku.
- **4** Z horní části disku sejměte plastový kryt.
- **5** Na vrchní stranu disku instalujte přísavný držák.
- **6** Páčku stlačte dolů (směrem k disku).

# **Sejmutí přístroje, kolébky a držáku**

### **Vyjmutí přístroje z kolébky**

- **1** Stiskněte kolíček ve spodní části kolébky.
- **2** Nakloňte přístroj dopředu.

### **Vyjmutí kolébky z přísavného držáku**

- **1** Natočte kolébku doleva nebo doprava.
- **2** Zatlačte tak, aby se ze zdířky v kolébce uvolnila pojistka držáku.

#### **Sejmutí přísavného držáku z čelního skla**

- **1** Přitlačte páčku na přísavném držáku směrem k sobě.
- **2** Přitáhněte kolíček na přísavném držáku směrem k sobě.

# **Zakoupení přídavných map**

- **1** Navštivte produktovou stránku internetových stránek společnosti Garmin (www.garmin.cz).
- **2** Klikněte na záložku **Mapy**.
- **3** Postupujte podle pokynů na obrazovce.

# **Bezpečnostní kamery**

#### *UPOZORNĚNÍ*

Společnost Garmin nenese odpovědnost za nepřesnosti nebo následky užívání databáze bezpečnostních kamer.

V některých místech jsou dostupné informace z bezpečnostních kamer. Dostupnost zkontrolujte na http://my.garmin.com. Pokud chcete dostávat informace o těchto bezpečnostních kamerách, můžete si tuto službu předplatit. Součástí předplatného jsou informace ze stovek bezpečnostních kamer. Přístroj Vás tak upozorní na blížící se bezpečnostní kameru a případně Vás i varuje, že byste měli snížit rychlost. Informace o bezpečnostních kamerách jsou aktualizovány minimálně v týdenních intervalech, takže pokud chcete mít k dispozici nejnovější informace, musíte svůj přístroj pravidelně aktualizovat.

Kdykoliv si můžete zakoupit databázi pro novou oblast nebo si prodloužit stávající předplatné. Každá oblast má vlastní dobu platnosti

#### předplatného.

# **Vlastní body zájmu**

Uživatelské body zájmu (POI) jsou vlastní body na mapě. Jejich součástí jsou výzvy, které Vás upozorní, že se nacházíte poblíž označeného bodu nebo jedete rychleji, než je předepsaný limit.

#### **Zaváděcí program POI Loader**

Seznam uživatelských bodů zájmu (POI) si můžete buď sami vytvořit nebo stáhnout a instalovat do svého přístroje pomocí softwaru POI Loader.

- **1** Přejděte na stránky www.garmin.com/extras.
- **2** Klikněte na Services (Služby) > POI Loader (Zaváděcí program POI).
- **3** Instalujte zaváděcí program POI Loader do Vašeho počítače.

#### **Nápověda pro zaváděcí program POI Loader**

Více informací o programu POI Loader naleznete v nápovědě.

V programu POI Loader klikněte na **Help (Nápověda)**.

#### **Hledání vlastních bodů POI**

- **1** Zvolte **Where To? (Kam?) > Categories (Kategorie) > Custom POIs (Vlastní body zájmu)**.
- **2** Zvolte kategorii.

# **Nákup příslušenství**

Viz http://www.garmin.cz.

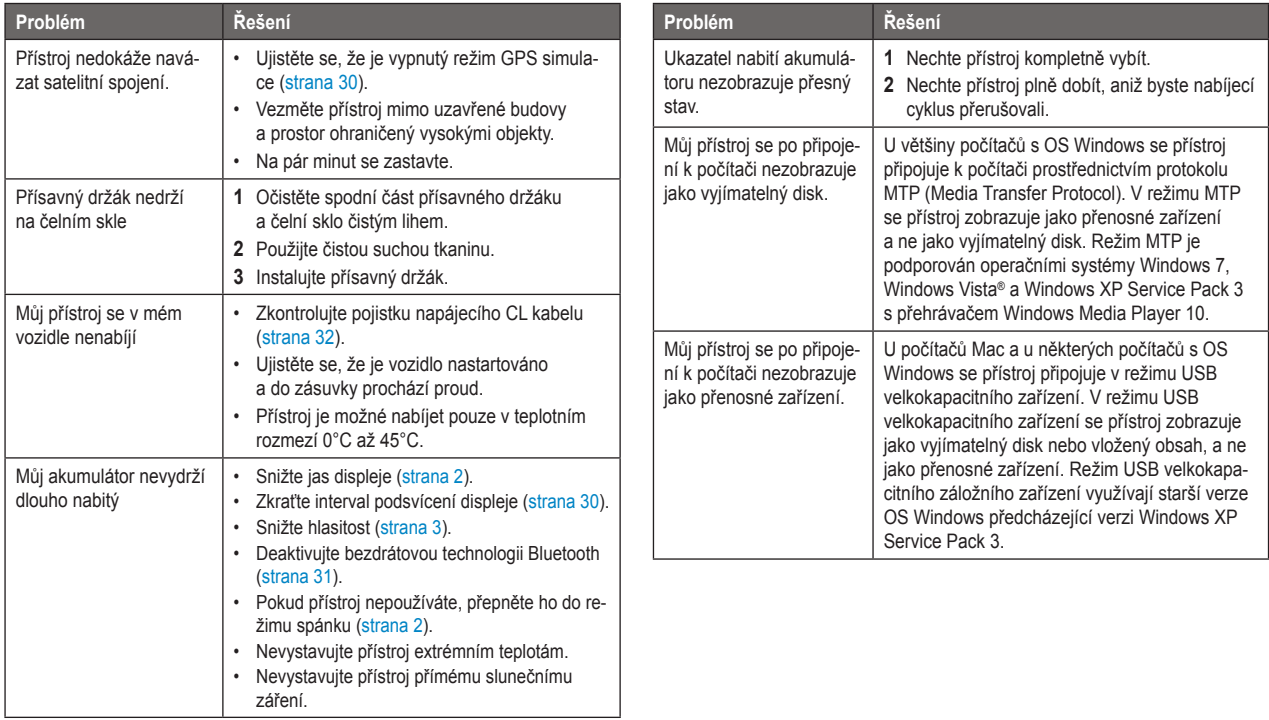

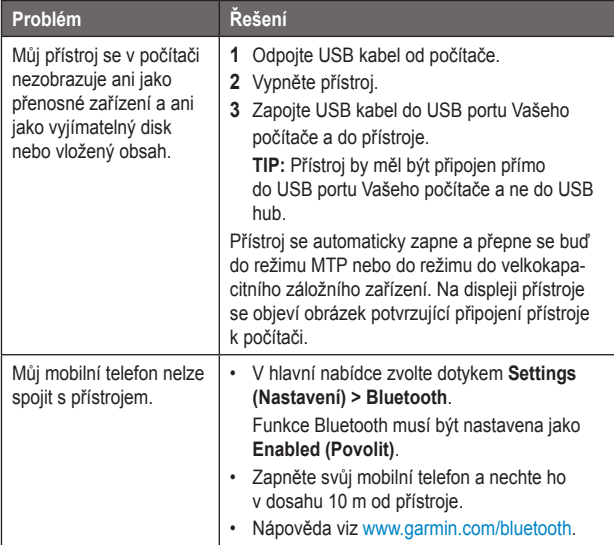

# **Rejstřík**

#### **Symboly**

zobrazení 2D mapy **16** zobrazení 3D mapy **16**

#### **A**

adresy, hledání **7** akumulátor maximalizace provozní doby **33** nabíjení **2, 33** aktualizace softwaru **2** aktuální poloha **9** audio, blížící se body **32**

#### **B**

bezdrátové telefonování **18** bezpečnostní kamery, databáze **35** Bluetooth technologie deaktivace **31** nastavení **30** povolení **18** body zájmu (POI) hodnocení **6**

příslušenství **35** vlastní **35** zaváděcí program POI **35** budík **22**

#### **C** cestovní historie **32**

#### **Č** čištění přístroje **33**

#### **D**

displej, jas **2** domovské stanoviště návrat **8** telefonní číslo **20** úprava polohy **8** volání **20** zadání polohy **8** dopravní informace alternativní trasa **26** aktivace předplacených služeb **27** data **27** deaktivace **27** dopravní zácpy **26**

nehody **26** objížďky **26** přepočítání trasy **30** přidání předplacených služeb **27** přijímač **25** služby předplacené na celou dobu životnosti **2** symboly **25** traffic Trends **31** upozornění **16**

#### **E**

EULA **32**

#### **G**

geocaching **7**  GPS **3**

#### **H**

hlasitost, nastavení **3** hodiny **4** hodnocení bodů zájmu **6** hovory čekající hovor **19** domů **20** historie **19** kontakty **19** přijetí hovoru **19** vytáčení **19**

#### **I**

ID číslo **27** ID jednotky **32** informace o cestě, mazání **17**  prohlížení **17** resetování **17** instalace **34**

#### **J**

jas **2, 30** jazyk hlasové výzvy **31** klávesnice **31**

#### **K**

kabely, napájecí **32** kalkulačka **22** kamery, bezpečnostní **35** klávesnice jazyk **31** vzhled **31** klávesové zkratky mazání **4** přidání **4** kolébka, sejmutí **34** kódy, kupóny **23**  krádež, prevence **33** křižovatka, náhled **16**

#### **M**

mapa, datové pole **16**  mapy aktualizace **2** dopravní podmínky **26** hlášení chyb **6** množství detailů **29** motiv **29**

nákup **35** nüMaps Guarantee™ **2** nüMaps Lifetime **2**  prohlížení **8** vzhled dat **15** zobrazení tras **16** mazání cestovní historie **32** všechna uživatelská data **29** montáž na palubní desku **34** montáž přístroje pracovní plocha **34** přísavný držák **34** vyjmutí z kolébky **34** myDashboard, aktualizace softwaru **1** 

### **N**

nabídky kupónový kód **23** zobrazení **23**  nabíjení přístroje **33** nahlášení chybných bodů POI **6**  napájecí kabel, výměna pojistky **32** naposledy nalezená místa **8**

nastavení času **4, 31** nastavení displeje **30** nastavení upozornění na blížící se místa **32** nápověda **8** *viz také produktová podpor*a navigace

mimo silnici **14** nastavení **30** výběr z několika tras **11** navigace mimo silnici **14** návrat domů **8** nežádoucí deaktivace **14** mazání **14** oblast **13** silnice **14** silniční funkce **13** vlastní nastavení **13** nüMaps Guarantee **2** nüMaps Lifetime **2**

# **O**

obnovení výchozího nastavení **32**  odpojení telefonu **18** orientace mapy **16**

#### **P**

paměťová karta **28** parkovací místo **9**  párování odpojení **18** telefon **18** perspektiva mapy **29** péče o přístroj **33** plánovač cesty, úprava uloženého záznamu **20**  počítač, připojení **28** pojistka, výměna **34** pokročilé zadávání objížděk **14** polohy aktuální **9** naposledy hledaná **8** simulace **9** uložení **9** volání **20**

vyhledávání **3** zadání domovského stanoviště **8** problémy a jejich odstranění **36** produktová podpora **35** prohlížeč obrázků, mazání obrázků **22**  předplacené služby dopravní informace **31** nüMaps Lifetime **27** přejmenování cestovního plánu **21** převod jednotky **22** měna **22** převodník jednotek **22** přidání zastávek **12** přijetí hovoru **19** přísavný držák **34** příslušenství **35** přístroj, registrace **1** příští odbočka **16** 

registrace přístroje **1** resetování přístroj **2** údaje denního počítadla **17** režim spánku ukončení **2** vstup **2** rozšíření bezpečnostní kamery **35** vlastní body zájmu **35** rychlé hledání **5**

### **S**

satelitní signály navázání spojení **3** prohlížení **3** screenshot **30**  seznam odboček **16** simulace polohy **9**  služby u výjezdů, hledání **13**

soubory podporované typy **27** přenos **27**  souřadnice **7** symboly, doprava **25**

#### **T**

tapeta, nastavení **21** telefon odpojení **18** párování **18** telefonování čekající hovor **19** hlasové vytáčení **19** přijetí hovoru **19** vytáčení **19** ztišení **19** tlačítka na displeji **15** tlačítko Power **2** trafficTrends, deaktivace **27**  trasy myTrends **12** návrhy **12** priority **13**

prohlížení **12** přepočítání **11** spuštění **11, 12** výpočet **11** zastavení **12** zobrazení na mapě **11**

#### **U**

Rejstřikové přespolitika a displejit spolovované byvy 27 přepočítání 11 přespolitika 11 přespolitika 11 přespolitika 11 přespolitika 11 přespolitika 11 přespolitika 11 přespolitika 11 přespolitika 11 přespolitika 11 přespo uložené polohy kategorie **10** mazání **11** úprava **9** uložení aktuální polohy **9**  upozornění audio **32** blížící se body **32** bezpečnostní kamery **35** dopravní informace **16** USB, odpojení **28** uživatelská data, mazání **29** uživatelské režimy automobil **3** motocykl **3** změna **21**

Verze softwaru 32<br>
verze softwaru 32<br>
verze softwaru 32<br>
verze softwaru 23<br>
verze softwaru 25<br>
verze in Politicole 29<br>
verze verze prima oblasti pro vyhledávání 6<br>
verze verze verze verze prima verze prima verze prima verz verze softwaru **32** vlastní body POI **32** vlastní nastavení přístroje **29** vlastní nežádoucí úseky **13** vyhledání zvolené polohy adresa **7** kategorie **5** křižovatka **7** město **7** práce s mapou **8** prohlížení mapy **8** souřadnice **7** vyhledávací řádek **5** vyjmutí kolébky **34** vytáčení **19**

#### **W**

Where Am I? (Kde jsem?) **17**

#### **Z**

zastávka,

přidání **12** zaváděcí program POI **35** záznam trasy, prohlížení **17, 22** zeměpisná šířka a délka **6**  změna oblasti pro vyhledávání **6** zobrazení mapy 2D **16** 3D **16**

# **http://podpora.garmin.cz**

**Garmin International, Inc** 1200 East 151st Street. Olathe, Kansas 66062, USA

**Garmin (Europe) Ltd.** Liberty House, Hounsdown Business Park Southampton, Hampshire, SO40 9LR UK

**Garmin Corporation** No. 68, Zhangshu 2<sup>nd</sup> Road, Xizhi Dist. New Taipei City, 221, Taiwan (R.O.C.)

 $C<sub>f</sub>$